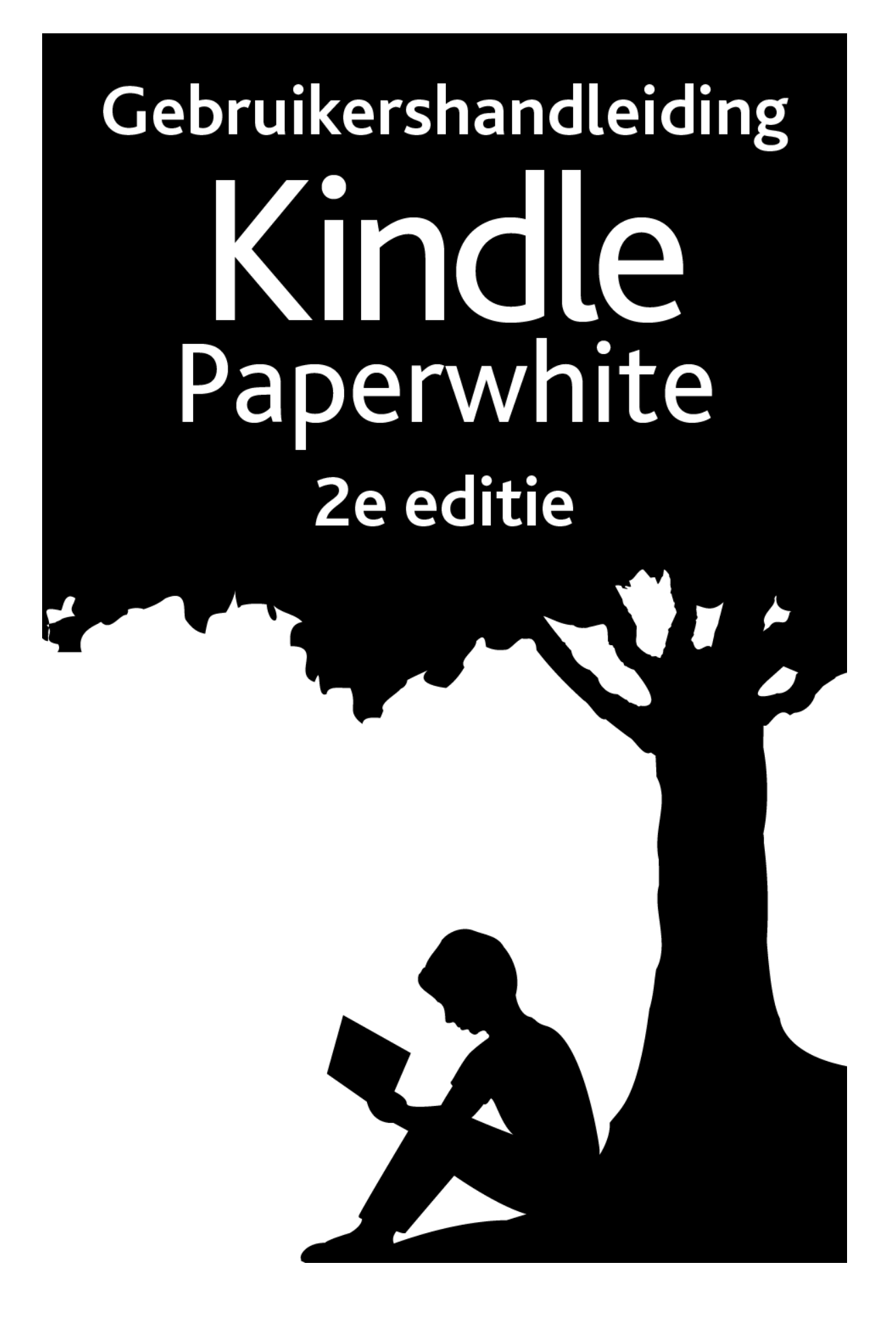

# Inhoudsopgave

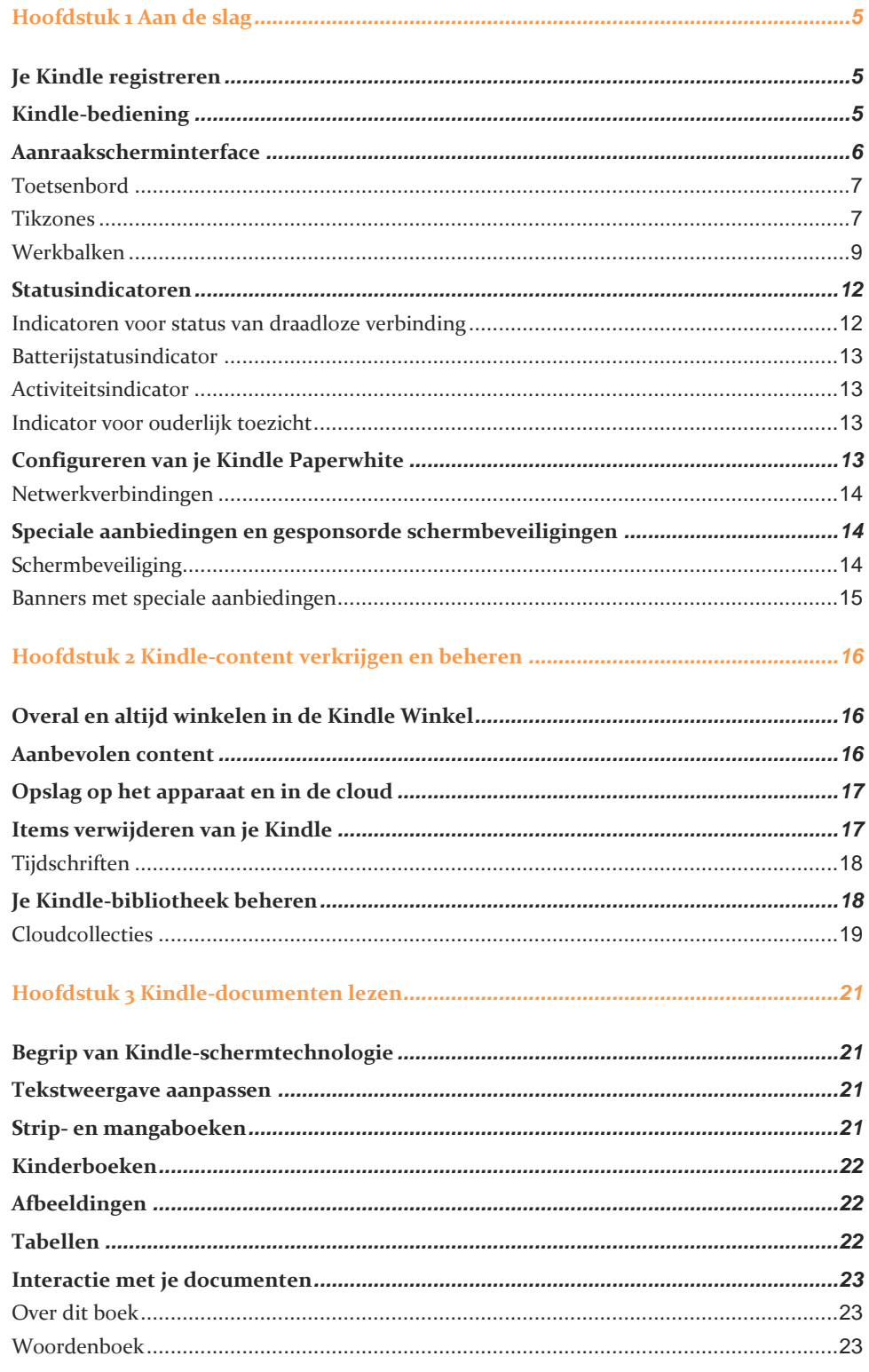

# Inhoudsopgave

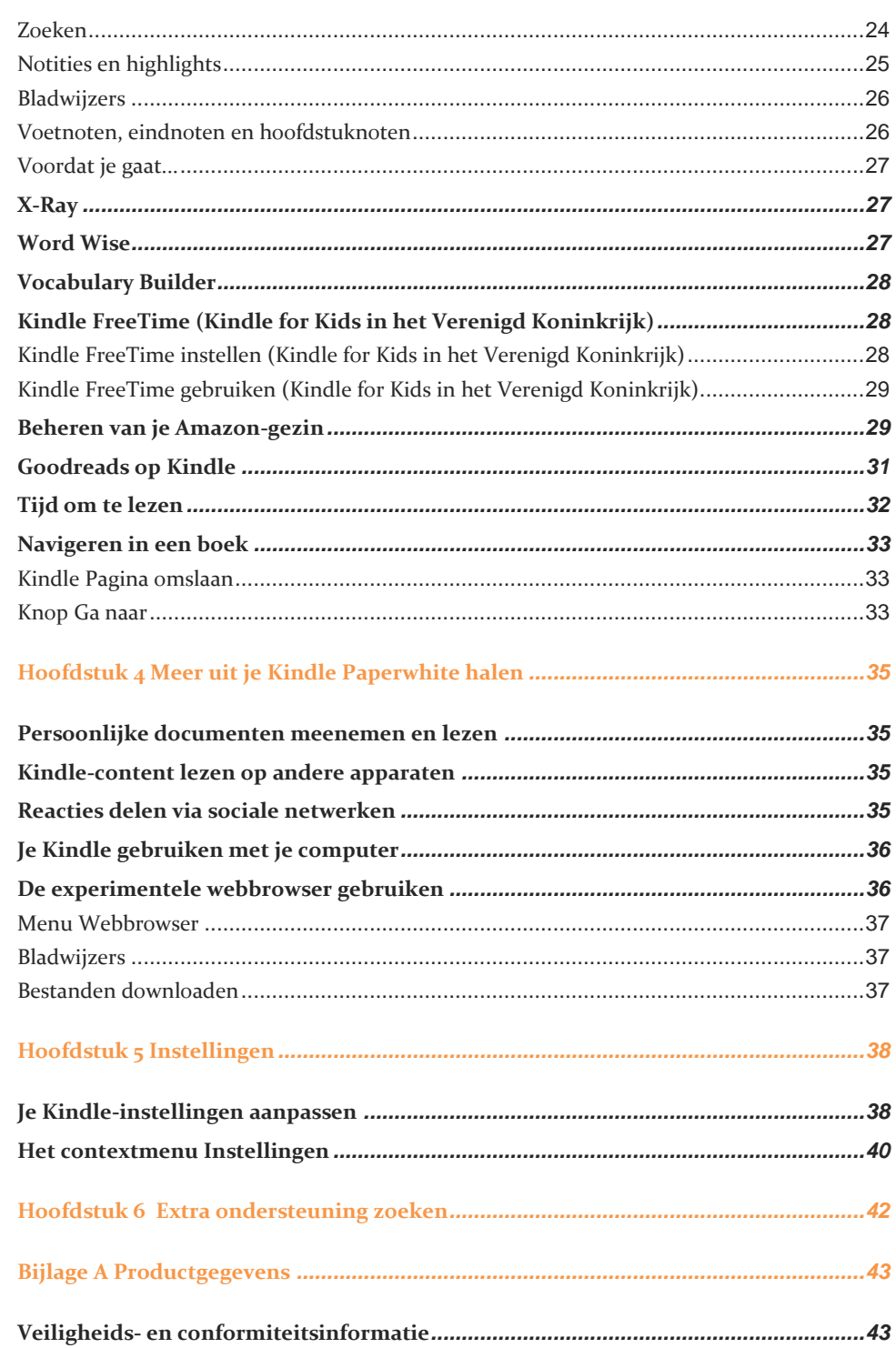

#### *Inhoudsopgave*

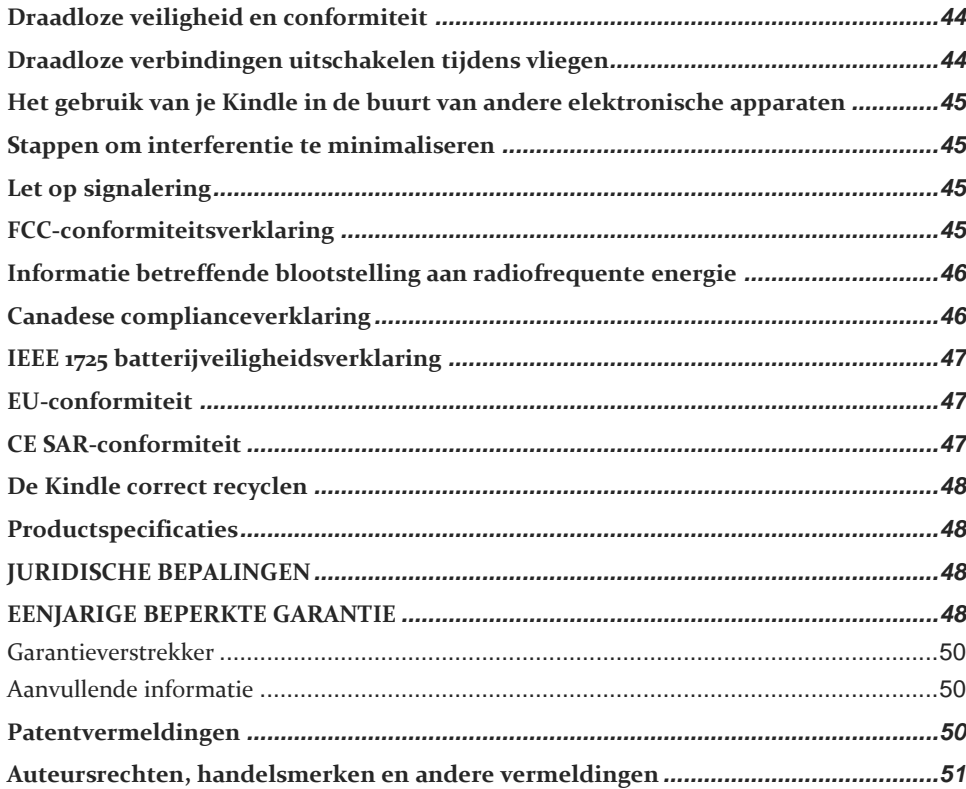

*Hoofdstuk 1 Aan de slag*

# <span id="page-4-0"></span>**Hoofdstuk 1 Aan de slag**

Welkom op je nieuwe Kindle Paperwhite. Deze korte handleiding maakt je bekend met alle eigenschappen en functies van je Kindle. Sommige Kindle-functies zijn mogelijk niet beschikbaar, afhankelijk van je land of locatie. Ga naa[r www.amazon.com/devicesupport](http://www.amazon.com/devicesupport) voor meer informatie over specifieke functies.

# <span id="page-4-1"></span>**Je Kindle registreren**

Als je je Kindle online hebt aangeschaft met je Amazon-account, is het apparaat al voor je geregistreerd. Tik op de Home-knop en zoek je Amazon-gebruikersnaam in de linkerbovenhoek van het Home-scherm als je dit wilt controleren. Als hier Mijn Kindle of de naam van een vorige eigenaar wordt weergegeven in plaats van je eigen Amazonaccountnaam, moet je je Kindle registeren. Zi[e Je Kindle Paperwhite instellen](#page-12-3) in dit hoofdstuk voor instructies voor het instellen en registreren van je Kindle.

# <span id="page-4-2"></span>**Kindle-bediening**

Je hoeft jezelf slechts bekend te maken met enkele eenvoudige bedieningselementen om je Kindle Paperwhite te kunnen gebruiken.

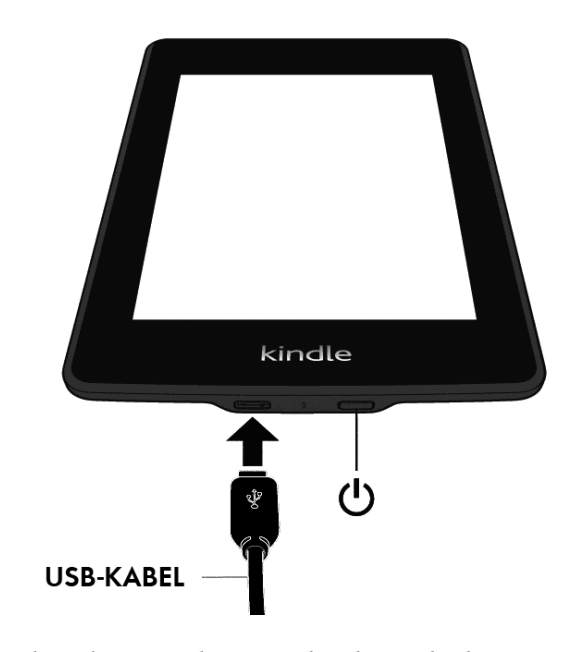

**Aan/uit-knop**: Druk op de aan/uit-knop aan de achterzijde als je je Kindle wilt inschakelen. Houd de aan/uit-knop 7 seconden ingedrukt tot het aan/uit-dialoogvenster verschijnt als je het scherm van je Kindle wilt uitschakelen. Selecteer vervolgens Scherm uit.

Je Kindle schakelt automatisch naar de slaapstand na enkele minuten inactiviteit, waarbij een schermbeveiliging wordt weergegeven. Deze statische schermbeveiliging kost geen batterijstroom. Druk op de aan/uit-knop en laat deze weer los als je je Kindle in de slaapstand wilt zetten of daaruit wilt halen.

Als je Kindle niet inschakelt of niet reageert tijdens gebruik en je hem opnieuw moet opstarten, houd je de aan/uit-knop 7 seconden ingedrukt totdat het aan/uit-dialoogvenster wordt weergegeven en selecteer je Opnieuw opstarten. Als het aan/uit-dialoogvenster niet wordt weergegeven, houd je de aan/uit-knop 40 seconden ingedrukt of tot de led stopt met knipperen.

**Micro-USB-/stroompoort**: Je kunt de meegeleverde USB-kabel gebruiken om je Kindle op een computer aan te sluiten en op die manier de batterij op te laden en bestanden over te dragen. Als je je Kindle wilt opladen via een stopcontact, heb je een compatibele stroomnetadapter (apart leverbaar) nodig voor de USB-kabel.

Wanneer je Kindle wordt opgeladen, wordt er een bliksemschicht weergegeven in de batterijstatusindicator bovenin het Home-scherm. Het indicatorlampje op de onderrand wordt oranje wanneer de batterij wordt opgeladen en groen wanneer deze volledig is opgeladen. Het opladen hoort minder dan vier uur te duren met een Kindle-netadapter. Opladen met adapters van derden of via USB hoort minder dan vier uur te duren, maar kan langer duren, afhankelijk van de capaciteit van de hardware.

Je kunt je Kindle blijven gebruiken terwijl deze op je computer is aangesloten en wordt opgeladen via USB. Hiervoor moet je je Kindle uitwerpen, zodat je Kindle uit de USBschijfmodus gaat.

- **Windows**: klik met de rechtermuisknop op het pictogram "Hardware veilig verwijderen" op de taakbalk en volg de instructies op het scherm om je Kindle te verwijderen.
- **Mac OS X**: Klik op de knop Verwijder naast de Kindle in een willekeurig Finder-venster, of sleep deze van het bureaublad naar de prullenmand.

Je Kindle sluit de USB-schijfstand af, maar wordt wel verder opgeladen. Als het oplaadindicatorlampje op de onderrand van de Kindle niet brandt, controleer je of de USBkabel volledig in je Kindle en in de USB-poort van de computer is gestoken. Als je Kindle nog niet wordt opgeladen, probeer je een andere USB-poort of stopcontact.

Als je je Kindle op een USB-poort met laag vermogen aansluit (zoals op sommige toetsenborden en oudere computers), krijgt de Kindle niet voldoende stroom om op te laden.

# <span id="page-5-0"></span>**Aanraakscherminterface**

Je Kindle Paperwhite heeft een aanraakscherminterface waarmee je vele taken kunt uitvoeren met slechts een tik of veeg van een vinger. Tik er simpelweg op om een item te selecteren. Tik bijvoorbeeld op een boekomslag of titel in je Home-scherm om het boek te openen, of tik op een knop om de actie van die knop uit te voeren.

# <span id="page-6-0"></span>**Toetsenbord**

Je Kindle Paperwhite heeft een schermtoetsenbord. Wanneer je in het zoekveld tikt of andere acties start waarvoor je gegevens moet invoeren, wordt het toetsenbord automatisch onderin het scherm weergegeven. Tik op de toetsen om je keuze in te voeren en gebruik de van toepassing zijnde knoppen om verder te gaan naar de volgende actie. Terwijl je typt, worden op basis van je invoer suggesties getoond boven het toetsenbord. Tik op het woord dat je wilt selecteren.

Toetsenbordtips:

- Tik op de cijfer- en symbooltoets  $\frac{[1231]}{2}$ om cijfers en symbolen in te voeren.
- Tik op de lettertoets <sup>ABC</sup> om terug te gaan naar het normale toetsenbord.
- Tik op de Shift-toets  $\boxed{\triangle^2}$  om hoofdletters in te voeren. Tik tweemaal op de Shift-toets  $\boxed{\triangle^2}$  $\hat{v}$ om naar de hoofdlettermodus te schakelen en nogmaals om de modus te verlaten.
- Als je een toetsenbord wilt selecteren voor een andere taal tik je op de Menu-knop en selecteer Instellingen. Selecteer op de Instellingen-pagina Apparaatopties, Taal en woordenboeken en vervolgens Toetsenborden.
- Houd om leestekens en speciale tekens in te voeren met het toetsenbord de toets van de basisletter ingedrukt. Houd bijvoorbeeld de "n" ingedrukt voor *n*, ñ, of *n*.
- <span id="page-6-1"></span>Er wordt een wereldboltoets  $\bigcup$  aan je toetsenbord toegevoegd als je meerdere talen hebt geselecteerd. Tik op de wereldboltoets om een ander toetsenbord te selecteren.

#### **Tikzones**

Met de EasyReach-functie van je Kindle kun je moeiteloos bladzijden omslaan in een boek of tijdschrift, terwijl je het apparaat met slechts één hand vasthoudt. Je kunt bijna overal op het scherm tikken om naar de volgende pagina te gaan. Het gebied is groot genoeg om erop te tikken, of je het apparaat nu met je linker- of rechterhand vasthoudt. Tik op de linkerzijde van het scherm om naar de vorige pagina te gaan. De EasyReach-tikzones verschillen, afhankelijk van of je Kindle staand of liggend wordt gebruikt. Tijdens het lezen kun je de schermstand wijzigen door op de Menu-knop te tikken en Staand of Liggend te selecteren. Houd er rekening mee dat de weergegeven optie afhankelijk is van de huidige schermstand van je Kindle.

*Hoofdstuk 1 Aan de slag*

*Staande modus*

```
Tik op dit gebied om de werkbalk weer
                  te geven
 dingen die ze zo fijn vond aan Kroatië, het
 stabiele weer. De zon scheen nagenoeg altijd en
 de wari Tik op dit gebied om naar de
 vergeli, volgende pagina te gaan
 Nederl
  De diamanten in haar verlovingsring
 schitterden in het zonlicht. Ze keek er tevreden
 naar. Haar vriendin Noa zou het protserig
 vinden,
 \frac{1}{\text{parallel}} Tik in dit gebied om naar
         de vorige pagina te gaan
 landen
 komende week zou ze met hen de laatste dagen
 van haar vrijgezellenbestaan vieren om
 vervolgens in het huwelijk te treden met Tibor.
  In tegenstelling tot Nederland had ze haar
 vriendinnen wél ontzettend gemist. Verstandige
 en sportieve Noa, emotionele en mollige Sanne
Locatic 401\%
```
*Liggende modus*

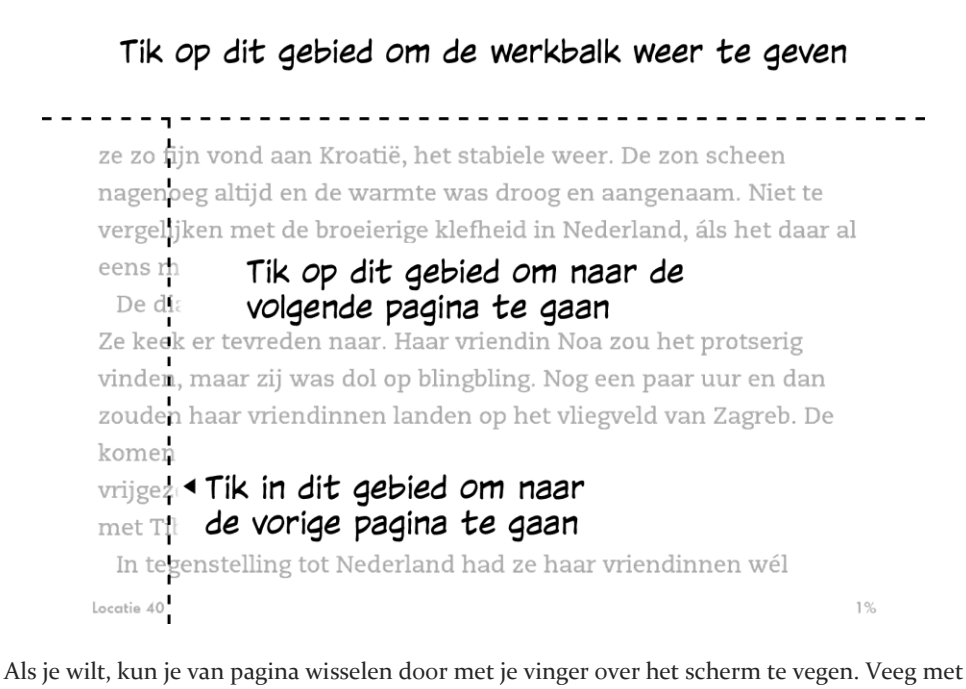

je vinger van rechts naar links over het scherm als je naar de volgende pagina wilt gaan. Veeg met je vinger van links naar rechts over het scherm als je naar de vorige pagina wilt gaan.

### <span id="page-8-0"></span>**Werkbalken**

Met EasyReach kun je ook op de bovenzijde van het scherm tikken om een werkbalk weer te geven. Werkbalkopties zijn afhankelijk van wat je bekijkt.

*Standaardwerkbalk*

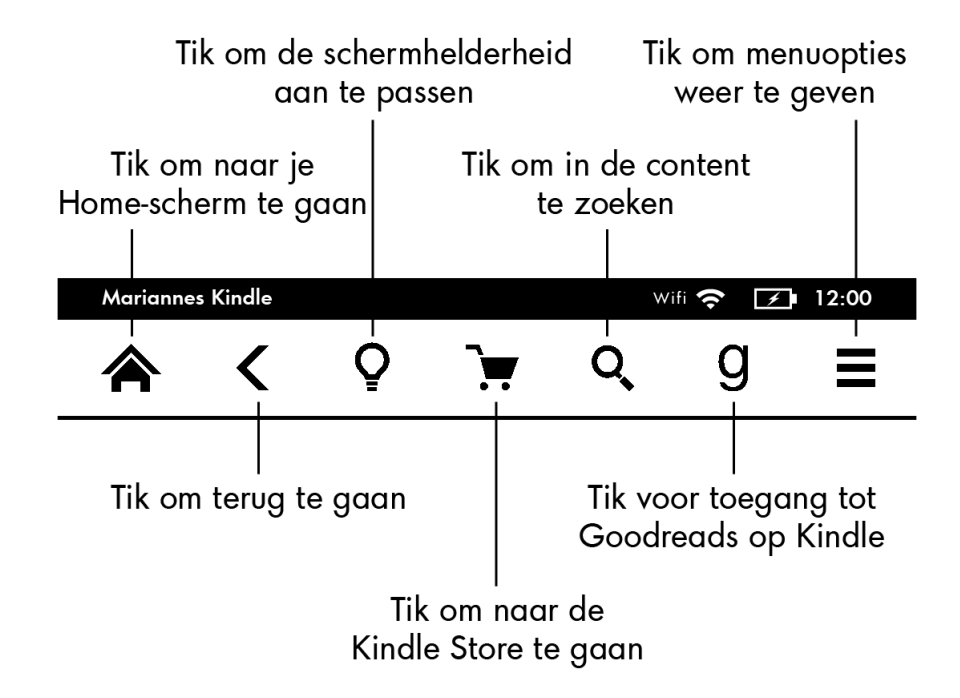

**Home**: Tik om naar het Home-scherm terug te keren, waar je een lijst vindt van boeken en andere content die op je Kindle is opgeslagen.

**Terug**: Tik om je handelingen terug te volgen. Je kunt bijvoorbeeld een link volgen in een boek en vervolgens op de Terug-knop tikken om terug te keren naar waar je was gebleven in je boek.

**Schermverlichting**: Tik voor toegang tot de bediening van de schermverlichting. Er zijn verschillende manieren om de schermhelderheid aan te passen:

- Sleep je vinger over de schuifbalk tot je de gewenste instelling hebt bereikt.
- Tik ergens op de schuifbalk om een specifieke instelling te selecteren.
- Tik op het plusteken (+) om een hogere lichtinstelling te selecteren en tik op het minteken (-) om een lagere lichtinstelling te selecteren.

Houd het '+'-teken ingedrukt om de maximale helderheid te selecteren. Houd het '-'-teken ingedrukt om de minimale helderheid te selecteren.

**Kindle Winkel**: Tik om naar de Kindle Winkel te gaan. Je Kindle heeft een actieve wifi- of 3G-verbinding nodig om deze functie te kunnen gebruiken.

**Zoeken**: Tik om het zoekveld weer te geven. Tik op de X aan de rechterzijde van de zoekbalk om het zoeken af te sluiten.

**Goodreads op Kindle**: tik om contact te maken met de Goodreads-gemeenschap op je Kindle om te zien wat je vrienden lezen, aanbevelingen van boeken te krijgen en bij te houden wat je hebt gelezen en wilt lezen. Zie <u>Goodreads op Kindle</u> voor meer informatie. De Goodreads-knop Uwordt niet weergegeven als:

- Deze is niet beschikbaar in je land of op je locatie.
- Je apparaat is nog niet geregistreerd.

**Menu**: tik om een lijst met opties weer te geven. De menu's zijn contextafhankelijk, wat inhoudt dat ze veranderen om toepasselijke opties te bieden, afhankelijk van wat je aan het doen bent met het apparaat. In het Home-scherm van een Kindle met speciale aanbiedingen bijvoorbeeld, kunnen menuopties zijn Winkelen in de Kindle Winkel, Kindle FreeTime (Kindle for Kids in het Verenigd Koninkrijk), Vocabulary Builder, Experimentele browser, Instellingen, Speciale aanbiedingen weergeven, Lijst- of Omslagweergave, Nieuwe collectie maken, Synchroniseren en items opzoeken, en Over collecties. Je kunt content in het Homescherm bekijken met de standaard omslagweergave of in lijstweergave.

Tijdens het lezen van een boek zijn er de volgende menuopties mogelijk: Winkelen in de Kindle Winkel, Vocabulary Builder, Instellingen, Notities, Staand of Liggend, Over dit boek, Over de auteur, Synchroniseren tot de verst gelezen pagina, Leesvoortgang en Word Wise. Houd er rekening mee dat Over de auteur alleen beschikbaar is voor boeken met een auteursprofiel.

#### *Leeswerkbalk*

Een tweede werkbalk wordt weergegeven wanneer je een boek leest en op de bovenzijde van het scherm tikt.

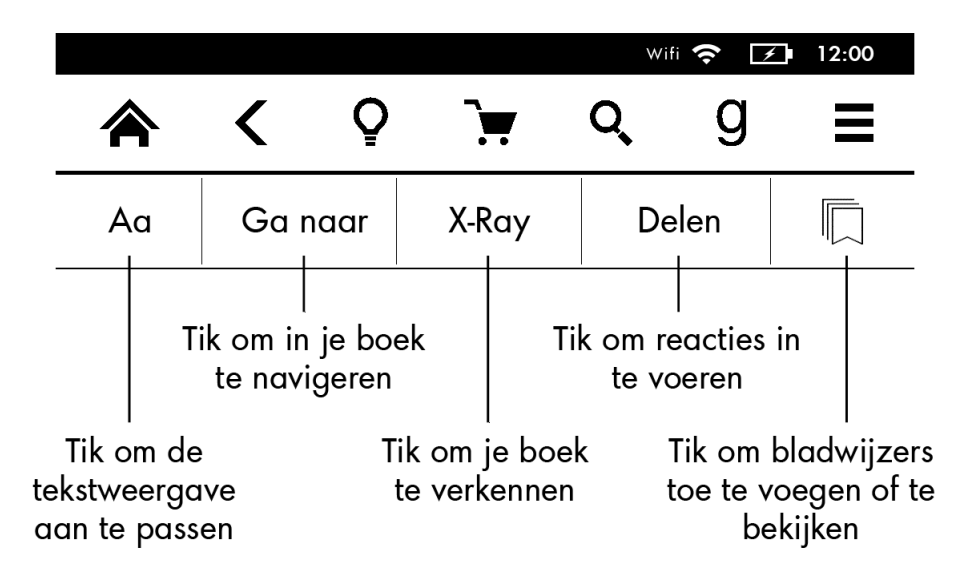

**Tekst (Aa)**: Tik om het lettertype en tekstopties voor je Kindle-boeken weer te geven, waaronder lettergrootte, letterbeeld, uitgeverslettertype, regelafstand en marges.

**Ga naar**: Het tabblad Inhoud geeft de inhoud van het boek weer, inclusief begin en hoofdstuktitels. Gebruik de opties Pagina en Locatie om verder te navigeren in je boek. De weergegeven opties zijn afhankelijk van de content die je leest. Tik op het tabblad Notities voor toegang tot je notities en highlights. Je kunt ook populaire highlights en openbare notitites bekijken door de overeenkomstige opties te selecteren op het tabblad Notities.

**X-Ray**: Met de X-Ray-functie kunt u met een enkele tik op het scherm de inhoud van het boek bekijken. U kunt bijvoorbeeld zien in welke passages in het boek bepaalde ideeën, fictieve personages, historische figuren, plaatsen, onderwerpen en termen worden vermeld. Ook kunt u in een stapel digitale kaartjes die op een tijdlijn zijn geordend belangrijke knipsels en afbeeldingen van een boek bekijken, waardoor u snel door de knipsels kunt bladeren en de afbeeldingen op één plek kunt bekijken. Zi[e X-Ray](#page-26-1) voor meer informatie.

**Delen**: Tik om je gedachten te delen met vrienden op Goodreads op Kindle en andere sociale netwerken.

**Bladwijzers**: Tik om een bladwijzer toe te voegen of te verwijderen op de huidige pagina en eerder toegevoegde bladwijzers te bekijken. De knop Bladwijzer op de werkbalk verandert van wit naar zwart op pagina's met bladwijzers. Een voorbeeldvenster wordt weergegeven wanneer je op een bladwijzer in de lijst tikt. Tik op het voorbeeldvenster als je naar de geselecteerde locatie wilt gaan. Tik buiten het vervolgkeuzelijst met bladwijzers om de bladwijzerfunctie af te sluiten.

#### *Werkbalken voor leesnavigatie PageFlip*

Tik bij het lezen bovenin het scherm om de leesnavigatiewerkbalk weer te geven. Deze werkbalk toont de naam van het hoofdstuk (indien beschikbaar) en leesvoortgangsopties.

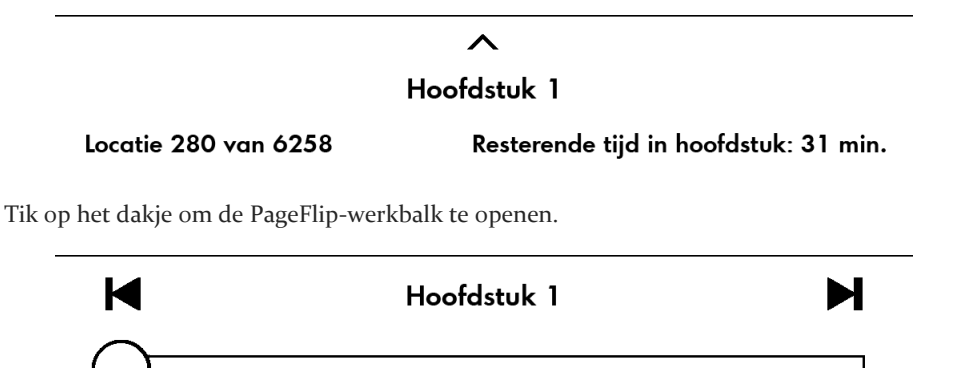

Terug naar locatie 280

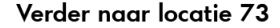

Gebruik deze werkbalk om door een boek te navigeren en een voorbeeld te bekijken van een nieuwe pagina of locatie in het boek. Zie voor meer informatie [Navigeren in een boek.](#page-32-0)

#### *Tijdschriftenwerkbalk*

Bij het lezen van een tijdschrift zijn de werkbalken specifiek voor tijdschriften geconfigureerd. Tik op de bovenzijde van het scherm als je de werkbalk wilt weergeven.

# Tik hier voor hiërarchische lijsten van de hoofdstukken en artikelen in deze nummer

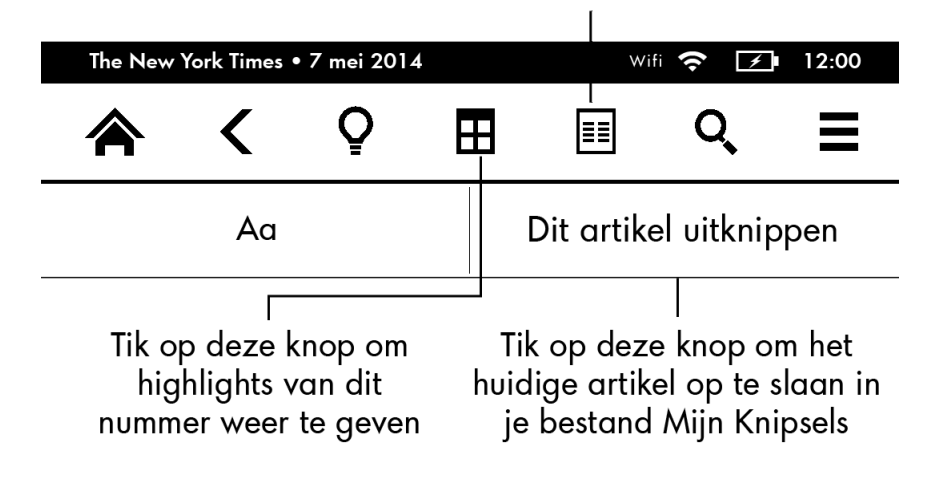

**Home voor tijdschriften**: Tik om highlights van dit nummer weer te geven.

**Secties en artikelen**: Tik om naar een hiërarchische lijst van secties en artikelen in een krant of tijdschrift te gaan. Deze optie is niet beschikbaar voor blogs.

Een tweede werkbalk is beschikbaar wanneer je een tijdschrift leest en je op de artikelgegevenspagina bevindt. Opties zijn onder andere:

**Tekst (Aa)**: Tik om het lettertype en tekstopties voor je tijdschriften weer te geven, waaronder lettergrootte, letterbeeld, regelafstand en marges.

**Dit artikel uitknippen**: Tik om een geheel artikel uit te knippen en te verplaatsen naar het bestand Mijn knipsels. Het bestand Mijn knipsels bevindt zich op je Home-scherm en bevat je notities, bladwijzers, highlights en uitgeknipte artikelen.

#### <span id="page-11-0"></span>**Statusindicatoren**

Boven aan het Home-scherm vindt je indicatoren met informatie over de status van je Kindle Paperwhite. Tik als je deze indicatoren vanuit een boek of document wilt bekijken op de bovenzijde van het scherm om de werkbalken weer te geven.

#### <span id="page-11-1"></span>**Indicatoren voor status van draadloze verbinding**

De Amazon Whispernet-dienst levert content draadloos af op je Kindle, wanneer en waar je maar wilt. Je Kindle kan verbinding maken met Whispernet via de ingebouwde wifi-functie; sommige typen hebben ook gratis draadloze 3G-verbinding met Whispernet. Hoe meer balken er zijn gevuld op de wifi- of 3G-statusbalk, hoe sterker het signaal.

 $\bigotimes$  Je Kindle is verbonden met Whispernet via wifi. Wifi

*Hoofdstuk 1 Aan de slag*

# 3G **1111**

Je Kindle is verbonden met Whispernet via een mobiel 3G-netwerk. Mogelijk zie je ook een pictogram voor een EDGE- of GPRS-netwerk naast de signaalsterktebalken. (Alleen van toepassing op Kindle 3G.)

Je Kindle staat in de vliegtuigmodus en je hebt geen draadloze verbinding.

#### <span id="page-12-0"></span>**Batterijstatusindicator**

De batterijstatusindicator van de Kindle geeft de verschillende statussen aan van de batterij terwijl deze wordt ontladen. Wanneer je Kindle wordt opgeladen, wordt een bliksemschicht weergegeven op het batterijpictogram. Een zwak draadloos signaal kan een verhoogd stroomgebruik tot gevolg hebben.

#### <span id="page-12-1"></span>**Activiteitsindicator**

Deze indicator wordt weergeven in de linker bovenhoek van je Kindle-scherm wanneer deze scant naar of verbinding maakt met een netwerk, nieuwe content downloadt, synchroniseert en op nieuwe items controleert, naar een item zoekt, een groot PDF-bestand opent, of een webpagina laadt.

#### <span id="page-12-2"></span>**Indicator voor ouderlijk toezicht**

Deze aanduiding wordt weergegeven wanneer Ouderlijk toezicht is ingeschakeld, omdat je bepaalde beperkingen hebt ingeschakeld, of omdat een profiel met Kindle FreeTime (Kindle for Kids in het Verenigd Koninkrijk) actief is. Zie voor meer informatie [Ouderlijk](#page-37-2)  [toezicht.](#page-37-2)

# <span id="page-12-3"></span>**Configureren van je Kindle Paperwhite**

Als je deze handleiding leest, heb je waarschijnlijk het Kindle-configuratieproces voltooid, waaronder het selecteren van je apparaattaal, het verbinding maken met een draadloos netwerk, het registreren van je Kindle op je Amazon-account en de optionele koppeling van je Kindle aan je sociaal-netwerkaccounts. Ga nu naar het Home-scherm, selecteer Je Kindle instellen en volg de instructies op het scherm als je deze stappen nog niet hebt uitgevoerd. Neem contact op met je netwerkbeheerder of de persoon verantwoordelijk voor het beheer van het netwerk waarmee je verbinding probeert te maken als je moeite hebt om verbinding te maken met je draadloze netwerk. Wanneer je het configuratieproces hebt voltooid, wordt Je Kindle instellen niet langer weergegeven in het Home-scherm.

Als je een Kindle wilt registreren die eerder is geregistreerd, tik je op de Menu-knop en selecteer je Instellingen. Selecteer op de Instellingen-pagina Registratie en gezin, vervolgens Apparaat registreren/deregistreren. Als je Aanmeldgoedkeuring hebt ingeschakeld, moet je je toegangscode invoeren, gevolgd door de beveiligingscode die naar je telefoon is gestuurd bij het registreren van het apparaat.

#### <span id="page-13-0"></span>**Netwerkverbindingen**

Boeken, tijdschriften en ander leesmateriaal worden rechtstreeks op je Kindle afgeleverd via de ingebouwde netwerkfunctionaliteit. Gebruik waar mogelijk wifi voor snellere downloads als je Kindle zowel over wifi- als 3G-functionaliteit beschikt. Je kunt thuis verbinding maken met een wifi-netwerk, of bij hotspots over de hele wereld.

Als je de beschikbare wifi-netwerken wilt bekijken, tik je op de Menu-knop en selecteer je Instellingen. Selecteer op de Instellingen-pagina Wifi-netwerken en de naam van het netwerk dat je wilt gebruiken. Als er een slotsymbool naast de netwerknaam staat, is een wachtwoord vereist. Tik op de knop Opnieuw scannen om opnieuw naar beschikbare wifi-netwerken te zoeken. Houd er rekening mee dat je Kindle geen ondersteuning biedt voor ad hoc wifinetwerken (peer-to-peer).

Je Kindle herkent wifi-netwerken met een WPS-compatibele router. Als je verbinding wilt maken via WPS, selecteer je op je Kindle het draadloze netwerk dat je wilt gebruiken. Druk vervolgens op de WPS-knop op je router en selecteer daarna de WPS-knop op je Kindle tijdens het wifi-configuratieproces. Nadat je succesvol verbinding hebt gemaakt met een netwerk, geeft de wifi-statusindicator de signaalsterkte van het netwerk aan.

Kindle Paperwhite 3G-modellen maken gebruik van dezelfde technologie als mobiele telefoons en zijn daarom afhankelijk van gebieden met netwerkdekking. Een 3G-apparaat maakt standaard verbinding met 3G-netwerken. Als het 3G-signaal niet sterk genoeg is, wordt er verbinding gemaakt met tragere GPRS- en EDGE-netwerken. 3G wordt automatisch uitgeschakeld op de Kindle als je wifi gebruikt. Als je de verbinding met een wifi-netwerk verbreekt of als je je buiten het wifi-bereik verplaatst, schakelt je Kindle automatisch naar 3G.

Tik om draadloze verbindingen uit te schakelen op de Menu-knop, selecteer Instellingen en schakel vervolgens Vliegtuigmodus in. Downloads van tijdschriften of andere wachtende updates waarvoor een draadloze verbinding nodig is worden uitgevoerd wanneer je deze weer inschakelt. Door Vliegtuigmodus in te schakelen, worden zowel 3G- als wifi-verbindingen uitgeschakeld.

# <span id="page-13-1"></span>**Speciale aanbiedingen en gesponsorde schermbeveiligingen**

Voor Kindle met speciale aanbiedingen ontvang je speciale aanbiedingen en gesponsorde schermbeveiligingen die alleen in het Home-scherm of de schermbeveiliging worden weergegeven - niet in een boek. Speciale aanbiedingen en gesponsorde schermbeveiligingen zijn niet in alle landen beschikbaar.

#### <span id="page-13-2"></span>**Schermbeveiliging**

Als je apparaat in de slaapstand staat, wordt een speciale aanbieding weergegeven in je screensaver. Maak voor meer informatie je Kindle wakker en tik op het gebied Tik voor informatie. Als je je Kindle wilt ontgrendelen zonder de aanbieding te bekijken, veeg je met je vinger om te ontgrendelen. Speciale aanbiedingen en gespsonsorde screensavers worden regelmatig geüpdatet als je Kindle verbinding heeft met een netwerk.

*Hoofdstuk 1 Aan de slag*

### <span id="page-14-0"></span>**Banners met speciale aanbiedingen**

Banners met speciale aanbiedingen worden onder in het Home-scherm weergegeven. Tik op de banner voor meer gegevens.

Alle beschikbare speciale aanbiedingen bekijken:

- **1.** Tik op de Home-knop en vervolgens op de Menu-knop.
- **2.** Tik op Speciale aanbiedingen bekijken.
- **3.** Tik op een beschikbare aanbieding om de gegevens ervan te bekijken.

Houd er rekening mee dat als je een Speciale aanbieding koopt wanneer je Kindle offline is, je bestelling niet direct wordt verwerkt. De aankoop wordt in een wachtrij geplaatst en de transactie wordt automatisch uitgevoerd wanneer je weer verbinding maakt met een netwerk. Tik om Speciale aanbiedingen te beheren op de Menu-knop en selecteer Instellingen. Selecteer op de Instellingen-pagina Apparaatopties, Personaliseer je Kindle, Geavanceerde opties en vervolgens Speciale aanbiedingen.

# <span id="page-15-0"></span>**Hoofdstuk 2 Kindle-content verkrijgen en beheren**

# <span id="page-15-1"></span>**Overal en altijd winkelen in de Kindle Winkel**

De Kindle Winkel biedt een brede selectie aan Kindle-boeken, Kindle-singles, kranten, tijdschriften en blogs. Tik voor toegang tot de winkel op de bovenzijde van het scherm om de werkbalken weer te geven en tik vervolgens op de winkelwagenknop. Je kunt ook Winkelen in de Kindle Winkel selecteren in sommige menu's.

Tik simpelweg op een interessegebied en veeg van links naar rechts of omhoog en omlaag om door pagina's en lijsten te bladeren als je wilt navigeren binnen de Kindle Winkel. Je kunt zoeken op een titel, bladeren door categorieën, de nieuwste bestsellers bekijken of voor jou gepersonaliseerde aanbevelingen ontdekken. In de Kindle Winkel kun je gegevens zien over titels, recensies van klanten lezen en zelfs fragmenten downloaden.

Als je klaar bent om een aankoop te doen, maakt de Kindle Winkel veilig gebruik van je betaalmethode voor Amazon 1-Click. Na je bestelling levert de Amazon Whispernet-service het item rechtstreeks af op je Kindle via een draadloze verbinding. Boeken worden meteen naar je Kindle gedownload, gewoonlijk in minder dan 60 seconden. De downloadvoortgang wordt weergegeven onder de omslag of titel van het boek in het Home-scherm. De tekst Nieuw op het boek geeft aan dat het boek klaar is om te worden geopend. Kranten, tijdschriften en blogs worden naar je apparaat verzonden zodra deze worden gepubliceerd, soms zelfs voordat de gedrukte versie verkrijgbaar is. Als je Kindle in de vliegtuigstand staat wanneer een nieuw nummer van een tijdschrift beschikbaar wordt, wordt het nummer automatisch afgeleverd wanneer je weer een draadloze verbinding hebt.

Whispersync synchroniseert je Kindle-apparaat, zodat in Kindle-apps of andere op je account geregistreerde Kindle-apparaten gedane aankopen en gedownloade fragmenten altijd beschikbaar voor je zijn. Hierdoor kun je enkele pagina's lezen met de Kindle-toepassing op je iPhone, iPad, of Android-apparaat en vervolgens verder gaan waar je was gebleven wanneer je weer terug gaat naar je Kindle-apparaat. Zie voor meer informatie Kindle-content lezen op [andere apparaten.](#page-34-2)

Kindle Unlimited is een optioneel maandelijks abonnement waarmee je zoveel kunt lezen als je wilt op elk apparaat, met keuze uit meer dan 700.000 titels en duizenden audioboeken. Je kunt nieuwe auteurs, boeken en genres ontdekken, van mysteries en romantiek tot science fiction en meer. Ga voor meer informatie naar de Kindle Winkel.

#### <span id="page-15-2"></span>**Aanbevolen content**

In de omslagweergave toont je Kindle Home-scherm aanbevolen content uit de Kindle Winkel, zoals redactionele keuzes. Daarnaast zie je content van de Goodreads-plank Wil ik lezen als je genoeg boeken die in aanmerking komen, op je plank Wil ik lezen van Goodreads op Kindle hebt geplaatst. Tik op een item om rechtstreeks naar de Kindle Winkel te gaan, waar je meer gegevens kunt bekijken, recensies van klanten kunt lezen en aankopen kunt voltooien. Veeg of tik voor meer content. Tik om aanbevolen content te verbergen op de Menu-knop en selecteer Instellingen. Selecteer op de Instellingen-pagina Apparaatopties, Personaliseer je Kindle, Geavanceerde opties en vervolgens Aanbevelingen in omslagweergave.

# <span id="page-16-0"></span>**Opslag op het apparaat en in de cloud**

Content die in de Kindle Winkel is gekocht is, veilig opgeslagen en beschikbaar in de Amazon-cloud. Hiertoe behoren kopieën van al je boeken en recente nummers van kranten en tijdschriften. Tik op Cloud linksboven in het Home-scherm om je cloudcontent te bekijken.

Cloudtips:

- Tik op Cloud in het Home-scherm en vervolgens op de item(s) die je naar je Kindle wilt downloaden als je content wilt downloaden die je in de cloud hebt. Je kunt een download annuleren door op de titel van het item te tikken.
- Naar je Kindle gedownloade clouditems worden aangegeven middels een vinkje rechtsboven op de omslagafbeelding in omslagweergave en aan de rechterzijde van het scherm in lijstweergave.
- Wanneer je een item hebt gedownload, kun je het openen vanuit het Home-scherm, of rechtstreeks vanuit de cloud.
- Je persoonlijke documenten worden opgeslagen in de cloud als ze naar je Kindle zijn ge-emaild en je Archivering van persoonlijke documenten hebt ingeschakeld op de pagina Content en apparaten beheren, toegankelijk vi[a www.amazon.com/devicesupport.](http://www.amazon.com/devicesupport)

Tik op Op apparaat om op je Kindle opgeslagen content te bekijken. Tik op Cloud en download alle content naar je Kindle waarover je wilt kunnen beschikken terwijl je offline bent als je je voorbereidt om offline te gaan.

De pagina Content en apparaten beheren, toegankelijk vi[a www.amazon.com/devicesupport,](http://www.amazon.com/devicesupport) biedt een handige manier om je Kindle-content, instellingen en account met een webbrowser te bekijken en beheren.

# <span id="page-16-1"></span>**Items verwijderen van je Kindle**

Als je ruimte wilt vrijmaken op je Kindle, kun je items verwijderen door de naam of omslag ingedrukt te houden in het Home-scherm. Tik op Van apparaat verwijderen wanneer het dialoogvenster wordt weergegeven. Je content blijft veilig opgeslagen in de cloud en kan op een later tijdstip worden gedownload. Bestanden die via de USB-kabel naar je Kindle zijn overgedragen, worden permanent verwijderd wanneer je deze verwijdert, omdat ze niet in de cloud zijn opgeslagen.

Je persoonlijke documenten worden opgeslagen in de cloud als deze naar je Kindle zijn gemaild en je Archivering van persoonlijke documenten hebt ingeschakeld op de pagina Content en apparaten beheren, toegankelijk via [www.amazon.com/devicesupport.](http://www.amazon.com/devicesupport) Zie [Persoonlijke documenten meenemen en lezen](#page-34-1) voor meer informatie over het beheren van persoonlijke documenten.

#### <span id="page-17-0"></span>**Tijdschriften**

Kranten en bladen worden opgeslagen in mappen op naam van het tijdschrift. Wanneer je de map opent, kun je de weergave Cloud of Op apparaat selecteren en tijdschriften downloaden en openen. Nummers die meer dan acht nummers oud zijn worden automatisch van je apparaat verwijderd om ruimte vrij te maken voor nieuwe content. Kranten die meer dan veertien nummers oud zijn en bladen die meer dan 40 nummers oud zijn, worden automatisch uit de cloud verwijderd. 'Verloopt' naast een nummer geeft aan dat dit binnenkort wordt verwijderd. Houd een tijdschriftenmap ingedrukt voor de volgende opties: Nieuwste nummer downloaden en Alle eerdere nummers verwijderen.

Je kunt meer opties weergeven door een enkel nummer ingedrukt te houden. Opties zijn onder andere Aan collectie toevoegen, Ga naar eerste pagina, Ga naar Secties en artikelen, In dit nummer zoeken, Dit nummer bewaren, Notities en markeringen weergeven, Eerdere nummers weergeven en Dit nummer verwijderen.

Er zijn twee manieren om een kopie van een nummer op je apparaat te bewaren:

- Tik in het Home-scherm op Op apparaat en houd vervolgens de naam of omslag ingedrukt van het nummer dat je wilt bewaren. Selecteer in de opties Dit nummer bewaren.
- <span id="page-17-1"></span>Tik vanuit het nummer zelf op de Menu-knop en selecteer Dit nummer bewaren.

Je hebt toegang tot al je eerdere nummers, ongeacht de ouderdom, op de pagina Content en apparaten beheren, toegankelijk via www.amazon.com/devicesupport.

# **Je Kindle-bibliotheek beheren**

Je Kindle Paperwhite kan duizenden boeken, persoonlijke documenten, kranten, blogs en tijdschriften bevatten, welke gezamenlijk worden aangeduid als 'content' in deze handleiding. Tik voor een lijst van content op je Kindle Paperwhite op de Home-knop en vervolgens op de optie Op apparaat.

Om te zien hoeveel vrije ruimte je Kindle beschikbaar heeft voor content:

- **1.** Tik op de Menu-knop en selecteer Instellingen.
- **2.** Tik op de Instellingen-pagina op de Menu-knop en vervolgens op Apparaatgegevens.

Je kunt content op het Home-scherm bekijken met de standaardomslagweergave, of met de traditionele lijstweergave. Tik op de Menu-knop en selecteer Lijst- of Omslagweergave als je de vormgeving van het Home-scherm wilt wijzigen.

Standaard wordt je content gesorteerd op Recent, wat inhoudt dat nieuwe items en de content die je momenteel leest zich bovenaan bevinden. Tik in het Home-scherm op de naam van de huidige sorteervolgorde, onder de werkbalk, als je de sorteeroptie wilt wijzigen. Je kunt in de cloud opgeslagen items ook sorteren.

Als je content wilt filteren op type, tik je in het Home-scherm op Alle items, onder de werkbalk. Filteropties zijn:

Alle items

*Hoofdstuk 2 Kindle-content verkrijgen en beheren*

- Boeken
- Tijdschriften
- Docs
- Collecties

Als je een Amazon-gezin hebt ingesteld en delen hebt ingeschakeld, worden twee nieuwe filteropties weergegeven onder Boeken:

- Mijn boeken
- Gedeelde boeken

Selecteer om alleen jouw boeken te zien de filteroptie Mijn boeken. Als je alleen de boeken wilt zien die de andere volwassene in je gezin heeft gedeeld, selecteer je de filteroptie Gedeelde boeken.

Je kunt ook items filteren die je in de cloud hebt opgeslagen.

Ga naar het Home-scherm en tik op de paginanummerknop als je naar een specifieke titel of pagina wilt springen. 1/2 betekent bijvoorbeeld dat je op pagina 1 bent en 2 pagina's content op je Kindle hebt. Voer het nummer in van de pagina waar je naartoe wilt gaan of de eerste letter van de titel of auteur (afhankelijk van je huidige sorteeroptie) wanneer het dialoogvenster wordt weergegeven.

Als je meer informatie wilt weergeven over een item en een menu met beschikbare opties wilt openen, ga je naar het menu Start en houd je de cover (of naam als je de lijstweergave gebruikt) van het item ingedrukt. Menu-opties kunnen verschillen, maar kunnen de opties Toevoegen aan Kindle FreeTime Library (Add to Kindle for Kids Library in het VK), Aan collectie toevoegen, Ga naar..., In dit boek zoeken, Bladwijzers weergeven, Uit apparaat verwijderen, Weergeven op Goodreads en Toevoegen aan Goodreads-plank bevatten. Je moet mogelijk zijn aangemeld bij Goodreads op je Kindle om Toevoegen aan Goodreads-plank weer te geven.

#### <span id="page-18-0"></span>**Cloudcollecties**

Met cloudcollecties kun je content op je Kindle Paperwhite ordenen in aangepaste categorieën die opgeslagen worden in de cloud. Je collecties worden gesynchroniseerd met andere apparaten en leesapps die op hetzelfde Amazon-account zijn geregistreerd en cloudcollecties ondersteunen. Je kunt zoveel items toevoegen als je wilt aan elke collectie, waaronder boeken en persoonlijke documenten. Items kunnen ook aan meer dan één collectie worden toegevoegd. Ga voor meer informatie over apparaten en apps met ondersteuning voor cloudcollecties naa[r www.amazon.com/devicesupport.](http://www.amazon.com/devicesupport) 

Een nieuwe collectie maken:

- **1.** Tik in het Home-scherm op de Menu-knop.
- **2.** Selecteer Nieuwe collectie maken.
- **3.** Gebruik het toetsenbord om een naam voor de collectie te typen en tik op OK. Er wordt een lijst weergegeven met items op je Kindle die kunnen worden toegevoegd aan een collectie.
- **4.** Tik op het keuzevakje naast de titel van een item om deze aan de collectie toe te voegen en tik op Klaar als je klaar bent.

Je kunt later items toevoegen of verwijderen door op de Menu-knop te tikken wanneer je je in een collectie bevindt en vervolgens Items toevoegen/verwijderen te selecteren. Andere opties zijn Collectie hernoemen, Collectie verwijderen en zichtbaarheidsinstellingen. Tik op de Home- of Terug-knop om een collectie te verlaten.

Als je de content in je Home-scherm wilt filteren op collectie, tik je op Alle items of het huidige geselecteerde filter en selecteer je vervolgens Collecties.

Collecties die op het apparaat zijn gedownload, worden weergegeven in de weergaven Alle items, Boeken, Tijdschriften en Docs. Als je een collectie wilt downloaden, druk dan op het voorblad of de collectietitel van de gewenste collectie en vervolgens op Aan apparaat toevoegen. Houd er rekening mee dat deze instelling apparaatspecifiek is en niet wordt opgeslagen als je je Kindle deregistreert. Wanneer je een collectie van je apparaat wilt verwijderen, druk je op het voorblad of de titel van de collectie die je wilt verwijderen en vervolgens op Uit apparaat verwijderen.

Tips voor cloudcollecties:

- Door het verwijderen van een collectie die is aangemaakt op een apparaat of in een leesapp met ondersteuning voor cloudcollecties, zoals je Kindle, wordt deze uit de cloud verwijderd en van andere apparaten en leesapps met ondersteuning voor cloudcollecties die op hetzelfde Amazon-account zijn geregistreerd.
- Bij het verwijderen van een collectie van een Kindle wordt de op je apparaat of in de cloud opgeslagen content niet verwijderd. Items die eerder in de collectie waren geplaatst en die op je Kindle zijn opgeslagen worden in het Home-scherm en in de cloud weergegeven, nadat de collectie is verwijderd.

*Hoofdstuk 3 Kindle-documenten lezen*

# <span id="page-20-0"></span>**Hoofdstuk 3 Kindle-documenten lezen**

# <span id="page-20-1"></span>**Begrip van Kindle-schermtechnologie**

Je Kindle maakt gebruik van een schermtechnologie met hoge resolutie genaamd elektronisch papier. Het scherm reflecteert, wat inhoudt dat je ook in fel zonlicht goed kunt lezen. Elektronisch papier maakt gebruik van inkt, net als boeken en kranten, maar de inktdeeltjes worden elektronisch weergegeven.

Soms lijkt je scherm te knipperen. Dit is onderdeel van het proces van het vernieuwen van de paginaweergave van de e-reader. Standaard heeft je Kindle snelle, vloeiende paginawisselingen, waarbij het knipperen wordt geminimaliseerd. Als je de pagina bij elke paginaomslag wilt verversen, tik je op de Menu-knop en selecteer je Instellingen. Selecteer Leesopties en gebruik de instelling Pagina vernieuwen om je voorkeur in te stellen. Tik voor mangavernieuwingsinstellingen op de Menu-knop tijdens het lezen van een mangaboek en selecteer de instelling Pagina vernieuwen aan/uit.

#### <span id="page-20-2"></span>**Tekstweergave aanpassen**

Je Kindle beschikt over een snelle manier om de weergave van boeken en tijdschriften te wijzigen. Als je deze instellingen wilt weergeven tijdens het lezen, tik je boven aan het scherm om de werkbalken weer te geven en tik je op de knop Tekst (Aa). Er wordt een dialoogvenster weergegeven waarin je de tekengrootte, het lettertype, de regelafstand en marges van de inhoud op het Kindle-scherm kunt aanpassen. Je kunt nu Bookerly selecteren. Dit is een nieuw lettertype dat exclusief voor Kindle is gemaakt en dat is ontworpen voor digitale schermen. De optie voor lettertypen van de uitgever is beschikbaar op bepaalde boeken die de mogelijkheid bevatten de lettertypen weer te geven die zijn ingesloten door de uitgever. Je wordt mogelijk gevraagd je Kindle te updaten als er nieuwe lettertypen beschikbaar zijn. Je Kindle past ook afspatiëring toe, optimaliseert grote lettertypen en optimaliseert automatisch de ruimte tussen regels zodat je sneller en gemakkelijker kunt lezen in alle lettertypen.

#### <span id="page-20-3"></span>**Strip- en mangaboeken**

Strip- en mangaboeken komen tot leven met Kindle-paneelweergave. Dubbeltik op het scherm als je naar Kindle-paneelweergave wilt gaan. Veeg met je vinger over het scherm of tik op de zijkanten van het scherm als je door de panelen wilt navigeren. Dubbeltik nogmaals op het scherm om de Kindle-paneelweergave te verlaten. Tik voor mangavernieuwingsinstellingen op de Menu-optie tijdens het lezen van een mangaboek en selecteer de instelling Pagina vernieuwen aan/uit.

### <span id="page-21-0"></span>**Kinderboeken**

Sommige Kindle-kinderboeken beschikken over Kindle-tekstpop-up voor het lezen van tekst op afbeeldingen. Je kunt navigeren tussen Tekstpop-up-secties door met je vinger over het scherm te vegen of op de zijkanten van het scherm te tikken. Bepaalde kinderboeken worden automatisch in deze weergave geopend. Dubbeltik op het scherm als je Tekstpop-up wilt verlaten en wilt terugkeren naar normaal lezen.

#### <span id="page-21-1"></span>**Afbeeldingen**

Als je een afbeelding ingedrukt houdt en vervolgens loslaat, wordt een vergrootglaspictogram weergegeven op de afbeelding en worden een reeks opties weergegeven onder de afbeelding. Opties zijn onder andere Highlighten, Notitie, Delen en Zoeken. Tik op het weglatingsteken (…) voor meer opties, zoals Contentfout melden.

Als je een afbeelding in een Kindle-boek wilt vergroten om deze beter te kunnen bekijken, tik je op het vergrootglaspictogram. Tik op de afbeelding om deze weer in de normale grootte weer te geven.

Bij geselecteerde Kindle-boeken kun je verder inzoomen door twee vingers dicht bij elkaar te plaatsen in het midden van het scherm en ze uit elkaar te bewegen. Plaats om uit te zoomen twee vingers iets uit elkaar op het scherm en knijp ze samen. Veeg bij een ingezoomde afbeelding met je vinger over de afbeelding om naar het gewenste deel te gaan. Tik om verder te gaan met lezen op de X rechtsboven op de afbeelding.

# <span id="page-21-2"></span>**Tabellen**

Verbeterde weergave is beschikbaar voor interactieve tabellen. Met deze functie kun je schuiven en zoomen. Tik op de tabel om het pictogram voor schuiven en het vergrootglaspictogram weer te geven.

Tik om te schuiven op het schuifpictogram en sleep je vinger vervolgens over het scherm in de richting waarin je wilt schuiven. Je kunt tekst selecteren in de tabel door je vinger op de tekst gedrukt te houden en je vinger vervolgens over het scherm te slepen om deze te selecteren. Om het bereik van je selectie naderhand te wijzigen, houd je de handgreep aan het begin of einde van de selectie ingedrukt en sleep je je vinger over het scherm naar de gewenste locatie. Bij de meeste apparaattalen worden alleen handgrepen weergegeven als je twee of meer woorden hebt geselecteerd. Er wordt een dialoogvenster weergegeven met opties om de tekst te highlighten, een notie toe te voegen, te delen en meer. Tik op de knop Klaar om de schuifstand te verlaten.

Tik op het vergrootglaspictogram om te zoomen. Plaats twee vingers dichtbij elkaar in het midden van het scherm en beweeg ze uit elkaar om verder in te zoomen. Plaats twee vingers enigszins uit elkaar op het scherm en beweeg ze naar elkaar toe om uit te zoomen. Veeg bij een ingezoomde tabel met je vinger over de tabel om naar het gewenste deel te gaan. Tik op de X rechtsboven op de tabel om verder te lezen.

Als je een tabel ingedrukt houdt en vervolgens weer loslaat, wordt er een reeks opties weergegeven. Deze opties zijn onder andere Highlighten, Notitie, Delen en Zoeken. Tik op het weglatingsteken (…) voor meer opties, zoals Wikipedia, Vertaling en Contentfout melden.

# <span id="page-22-0"></span>**Interactie met je documenten**

Je Kindle geeft je toegang tot functies die niet beschikbaar zijn met gedrukt materiaal zoals de definitie van woorden direct weergeven, gemakkelijke toegang tot voetnoten en acties wanneer je het boek uit hebt. Net als met een traditioneel boek kun je ook favoriete passages highlighten, notities toevoegen en bladwijzers maken. Met Smart zoekopdracht kun je een woord of meerdere woorden selecteren en een aantal opties weergeven, zoals Highlighten, Notitie, Delen, Zoeken en X-Ray (indien beschikbaar). Informatie uit X-Ray, Wikipedia, het woordenboek, Word Wise en Bing Translate wordt boven of onder je selectie weergegeven. Als je wilt schakelen tussen kaarten, veeg je heen en weer.

#### <span id="page-22-1"></span>**Over dit boek**

Voordat je aan een nieuw boek begint, kun je waardevolle informatie krijgen en acties uitvoeren om je leeservaring te verbeteren. De opties verschillen per boek, maar kunnen zijn:

- Gebruikelijke tijd om te lezen
- Markeren als momenteel aan het lezen op Goodreads
- Over de auteur
- Meer van de auteur
- Populaire highlights
- Genoemd in dit boek
- Klanten die dit boek hebben gelezen kochten ook
- Beheer deze functie in Instellingen
- Stuur ons feedback

Als je deze functie in of uit wilt schakelen, tik je op de Menu-knop en ga je naar Instellingen. Selecteer op de pagina Instellingen achtereenvolgens Leesopties, Notities & Over dit boek en vervolgens Over dit boek.

#### <span id="page-22-2"></span>**Woordenboek**

Je Kindle heeft een of meer woordenboeken voor elke ondersteunde taal. Nadat je je Kindle succesvol hebt geregistreerd, zijn al je woordenboeken beschikbaar in de Woordenboekencollectie in het Home-scherm of in de cloud. Beschikbare woordenboeken zijn afhankelijk van de door jouw geselecteerde taal.

Je standaardwoordenboek wijzigen:

- **1.** Tik in het Home-scherm of wanneer je leest op de Menu-knop en selecteer Instellingen.
- **2.** Selecteer op de pagina Instellingen de optie Apparaatopties en vervolgens Taal en woordenboeken.
- **3.** Selecteer de optie Woordenboeken.
- **4.** Het momenteel geselecteerde woordenboek wordt weergegeven onder de woordenboektaal. Een pijl rechts van de taal geeft aan dat er meerdere woordenboekopties zijn voor die taal. Tik op de woordenboektaal om alle beschikbare woordenboeken voor die taal te bekijken.
- **5.** Gebruik de keuzerondjes om het woordenboek te selecteren dat je wilt gebruiken en tik op de OK-knop.

Houd om de definitie van een woord op te zoeken terwijl je leest het woord ingedrukt om het te selecteren. Er wordt een dialoogvenster weergegeven met de definitie van het woord. Je kunt het woordenboek wijzigen door op de naam van het huidige woordenboek te tikken in het dialoogvenster. Er wordt een optie weergegeven om een nieuw woordenboek te selecteren.

Met de functie Smart zoekopdracht wordt een volledig woordenboek geïntegreerd met X-Ray, Wikipedia, Word Wise en Bing Translate zodat je toegang hebt tot definities, tekens, instellingen en meer zonder de pagina te verlaten. Als je wilt schakelen tussen kaarten, veeg je heen en weer en selecteer je Word Wise of Wikipedia in het keuzemenu. Als het geselecteerde woord ook een X-Ray-onderwerp is, geeft Smart zoekopdracht het tabblad X-Ray weer. Zie [X-Ray](#page-26-1) voor meer informatie.

#### <span id="page-23-0"></span>**Zoeken**

Als je een zoekopdracht wilt uitvoeren, tik je op de zoekknop $\mathbf{Q}_{\text{om}}$  het zoekveld en een schermtoetsenbord weer te geven. Als je zoekt vanuit het Home-scherm, wordt standaard overal gezocht, waaronder je bibliotheek, Kindle Winkel, Goodreads, Tekst in boeken, Woordenboek en Wikipedia. Als je overal wilt zoeken, tik je op de Enter-toets op het toetsenbord of klik je op de optie Overal zoeken in het keuzemenu dat verschijnt terwijl je zoekcriteria invoert.

De zoekoptie wordt ook weergegeven als je een tabel of afbeelding selecteert en een woord of passage highlight.

Tik om in een boek of document te zoeken tijdens het lezen bovenin het scherm om de werkbalken weer te geven. Tik vervolgens op de knop Zoeken en voer de tekst in waar je op wilt zoeken.

#### Zoektips:

- Voor resultaten uit Alle items toont je Kindle actief titel- en auteursresultaten in een keuzemenu terwijl je de zoekcriteria invoert. Als je rechtstreeks naar een item wilt gaan, tik je op het resultaat in het keuzemenu. Als een resultaat wordt gevonden voor een boek, wordt de meest recent gelezen pagina geopend of wordt het boek gedownload als je het in de cloud hebt.
- Voor resultaten uit de Kindle Store geeft je Kindle actief de suggesties weer in een keuzemenu terwijl je je zoekcriteria invoert. Wanneer je op een overeenkomst tikt in de het keuzemenu, worden de resultaten in de Kindle Store weergegeven. Tik op de knop Overal zoeken om je zoekopdracht uit te breiden, inclusief resultaten uit je bibliotheek, Kindle Store, Goodreads, Tekst in boeken, Woordenboek en Wikipedia.
- Tik in de experimentele webbrowser links van het adresveld om alle zoekfilteropties weer te geven: Webadres, Google en Zoeken op Kindle.
- Als ouderlijk toezicht is ingeschakeld, is zoeken beperkt en worden geen resultaten weergegeven uit de Kindle Winkel, Goodreads en Wikipedia.
- Tik op de link Geschiedenis wissen om je zoekgeschiedenis te wissen.
- Bij zoeken in Goodreads op Kindle wordt standaard gezocht op titel en auteur in de Goodreads-catalogus. Als je een boek aan je Goodreads-planken wilt toevoegen, tik je op Wil ik lezen of het plankpictogram **IN** maast het boek in de zoekresultaten. Tik op een boekomslag om recensies te lezen en informatie in de Kindle Winkel te bekijken. Zie voor meer informati[e Goodreads op Kindle.](#page-30-0)

Tik op de X rechts van de zoekbalk als je het zoeken wilt afsluiten.

#### <span id="page-24-0"></span>**Notities en highlights**

Je kunt notities en highlights toevoegen door tekst ingedrukt te houden en je vinger over het scherm te slepen om de tekst te selecteren. Tips voor highlights:

- Sleep je vinger over de rechter onderhoek van het scherm als je tot de volgende pagina wilt highlighten; de pagina wordt omgeslagen. Je kunt highlighten over meerdere pagina's door je vinger naar de rechter onderhoek van het scherm te blijven slepen.
- Sleep je vinger over de linker bovenhoek van het scherm als je tot de vorige pagina wilt highlighten; de pagina wordt omgeslagen. Je kunt highlighten over meerdere pagina's door je vinger naar de linker bovenhoek van het scherm te blijven slepen.
- Als je het bereik van je highlight wilt wijzigen nadat je deze hebt geselecteerd, houd je de handgreep aan het begin of einde van de highlight ingedrukt en sleep je je vinger over het scherm naar de gewenste locatie. Bij de meeste apparaattalen worden alleen handgrepen weergegeven als je twee of meer woorden hebt geselecteerd.

Als je één woord selecteert en een notitie wilt toevoegen, tik je op Notitie. Aanvullende opties zijn onder andere de geselecteerde tekst highlighten, delen met vrienden op Goodreads op Kindle en andere sociale netwerken en het boek, alle tekst of de Kindle Store doorzoeken. Tik op het weglatingsteken (…) om meer opties weer te geven, inclusief het woordenboek openen en een fout met de inhoud melden. Je kunt ook door de verschillende kaarten vegen om het X-Ray onderwerp (indien beschikbaar), de woordenboekdefinitie, Wikipedia-vermelding en een optie om het geselecteerde woord te vertalen weer te geven.

Als je een zin of meerdere woorden selecteert, zijn de opties onder andere highlighten van de geselecteerde tekst, een notitie toevoegen, delen met vrienden op Goodreads op Kindle en andere sociale netwerken en zoeken in het boek, alle tekst of de Kindle Winkel. Tik op het weglatingsteken (…) voor meer opties, waaronder zoeken op Wikipedia, een optie om de geselecteerde passage te vertalen en het melden van een fout in de content.

Notities worden aangegeven als nummers in superscript binnen de tekst. Tik simpelweg op het nummer als je de volgende keer dat je die pagina bezoekt een notitie wilt bekijken. Je kunt al je notities en highlights bekijken door tijdens het lezen op de optie Ga naar te tikken op de tweede werkbalk en vervolgens op het tabblad Notities te tikken. De notities en highlights het dichtst bij je huidige leeslocatie worden als eerste weergegeven in de lijst. Je kunt notities ook bekijken door op de Menu-knop te tikken en Notities te selecteren.

Als een of meerdere Kindle-gebruikers een bepaalde passage hebben gemarkeerd in een boek dat je aan het lezen bent, wordt die specifieke passage onderstreept weergegeven. Je kunt deze highlights uitschakelen, indien gewenst. Tik daartoe op de Menu-knop en selecteer Instellingen. Selecteer op de pagina Instellingen achtereenvolgens Leesopties, Notities & Over dit boek en wijzig de instelling voor Populaire highlights. Je kunt ook notities en highlights weergeven van mensen die je volgt o[p https://kindle.amazon.com.](https://kindle.amazon.com/) Als je deze optie wilt uitschakelen, tik dan op de Menu-knop en selecteer Instellingen. Selecteer op de pagina Instellingen achtereenvolgens Leesopties, Notities & Over dit boek en wijzig de instelling voor Openbare notities. De functies Populaire highlights en Openbare notities worden niet in elk land ondersteund.

Notities en highlights worden toegevoegd aan een bestand in het Home-scherm genaamd Mijn knipsels. Wanneer Whispersync voor boeken is ingeschakeld, worden deze items voor je opgeslagen in de cloud, zodat ze niet verloren gaan. Om de instelling Whispersync voor boeken te beheren tik je op de Menu-knop en selecteer je Instellingen. Selecteer op de Instellingen-pagina Apparaatopties, Personaliseer je Kindle, Geavanceerde opties en vervolgens Whispersync voor boeken.

#### <span id="page-25-0"></span>**Bladwijzers**

Amazon's Whispersync-technologie slaat automatisch je locatie op, in welke content je ook leest. Tik op de knop Bladwijzer op de leeswerkbalk en tik op het plusteken naast de locatie of pagina-informatie als je een bladwijzer wilt maken voor een pagina. Rechtsboven op de pagina wordt een zwarte bladwijzer weergegeven. De knop Bladwijzer op de werkbalk verandert van wit naar zwart op pagina's met bladwijzers.

#### Bladwijzertips:

- Je kunt een lijst bekijken van al je bladwijzers in een boek door op de Bladwijzer-knop te tikken op de leeswerkbalk, of door rechtsboven op de pagina te tikken.
- Tik op een bladwijzer in de lijst om een voorbeeld te zien van een pagina of locatie met een bladwijzer. Tik in het voorbeeldvenster om naar de geselecteerde locatie te gaan. Tik buiten het voorbeeldvenster om op de huidige pagina te blijven en de bladwijzerfunctie te sluiten.
- Tik als je een bladwijzer wilt verwijderen op de knop Bladwijzer op de leeswerkbalk, zoek de bladwijzer die je wilt verwijderen in de lijst, tik op de bladwijzer om deze te selecteren en tik op de X ernaast.
- <span id="page-25-1"></span> Bladwijzers worden toegevoegd aan een bestand in het Home-scherm genaamd Mijn knipsels. Wanneer Whispersync voor boeken is ingeschakeld, worden deze items voor je opgeslagen in de cloud, zodat ze niet verloren gaan.

#### **Voetnoten, eindnoten en hoofdstuknoten**

Om snel een voetnoot, eindnoot of hoofdstuknoot te bekijken zonder je plek in het boek te verlaten, tik je op de noot. Deze noten worden weergegeven in een pop-upvenster onder aan de pagina als de noot op het onderste derde van de pagina past, of op het volledige scherm als de noot niet op het onderste derde van de pagina past. Om naar de geselecteerde locatie te gaan, ga je naar de onderzijde van het voorbeeldvenster en tik je op de optie "Ga naar". Om naar je oorspronkelijke locatie terug te keren, tik je op het voorbeeldvenster. Niet alle boeken bieden ondersteuning voor deze functie.

*Hoofdstuk 3 Kindle-documenten lezen*

#### <span id="page-26-0"></span>**Voordat je gaat...**

Het dialoogvenster Voordat je gaat... wordt weergegeven wanneer je het einde van een boek bereikt of nadat je voorbij de laatste pagina van een boek hebt geveegd. In dit venster kun je het boek beoordelen aan de hand van sterren en het volgende boek in een reeks kopen.

#### <span id="page-26-1"></span>**X-Ray**

Met de X-Ray-functie kun je het 'geraamte van het boek' verkennen met één tik, waardoor je alle passages van een boek kunt bekijken waarin wordt verwezen naar specifieke ideeën, fictionele personages, historische figuren, plaatsen, onderwerpen en termen. X-Ray toont ook opmerkelijke knipsels en afbeeldingen uit een boek en presenteert ze in de vorm van een stapel digitale kaarten op een tijdlijn, waardoor je snel op één plek door de knipsels kunt bladeren en alle afbeeldingen kunt bekijken.

Houd tijdens het lezen van een boek de naam van een personage of een plaats die in het boek worden genoemd, ingedrukt om het overeenkomstige X-Ray-onderwerp te bekijken en tik vervolgens op de link X-Ray openen om het volledige X-Ray-onderwerp weer te geven. Je kunt ook bovenin het scherm tikken om de tweede leeswerkbalk weer te geven en vervolgens op de X-Ray-knop tikken. Als X-Ray niet beschikbaar is voor een boek, is de knop uitgeschakeld. X-Ray scant je hele boek, waarna een dialoogvenster wordt weergegeven. Tik op de tijdlijn om opmerkelijke fragmenten in andere delen van het boek te bekijken. Fragmenten voorbij je verst gelezen pagina zijn verborgen tot je tikt om alle fragmenten weer te geven. Houd er rekening mee dat X-Ray niet beschikbaar is voor alle Kindle-boeken of in alle landen. Zoek naar X-Ray Ingeschakeld in de omschrijving van het boek in de Kindle Winkel om te zien of een boek X-Ray heeft.

#### <span id="page-26-2"></span>**Word Wise**

Word Wise, beschikbaar voor vele populaire Engelse titels, maakt het makkelijker voor lezers die Engels leren en kinderen die hun eerste beginnersboeken lezen om moeilijke boeken sneller te begrijpen. Wanneer Word Wise beschikbaar is voor een titel, worden automatisch korte, eenvoudige definities weergegeven boven moeilijke woorden, zodat je kunt blijven lezen zonder de woorden op te hoeven zoeken. Voor meer informatie, of om de verschillende betekenissen van het woord te zien die het woord kan hebben in verschillende contexten, tik je op het woord voor een kaart met definities, synoniemen en meer. Tik op Word Wise rechtsonder in het scherm en gebruik de schuifbalk om het aantal hints dat je ziet aan te passen. Tik om Word Wise in te schakelen op de Menu-knop en selecteer Word Wise.

Je kunt ook meerkeuzehints krijgen voor woorden met meer dan één mogelijke betekenis, wanneer we niet helemaal zeker zijn welke de juiste is. Voor die woorden tonen we onze beste gok boven het woord. Wanneer je op de hint tikt, worden alle mogelijke betekenissen van het woord weergegeven en kun je ons laten weten welke het meest heeft geholpen in de betreffende zin. Als je meerkeuzehints wilt uitschakelen, tik je op de Menu-knop, selecteer je Word Wise en schakel je Meerkeuzehints weergeven uit.

### <span id="page-27-0"></span>**Vocabulary Builder**

Woorden die je opzoekt in het woordenboek, worden automatisch aan Vocabulary Builder toegevoegd. Tik op de optie Vocabulary Builder op het Home-scherm als je je woordenlijst wilt bekijken en jezelf wilt overhoren met flashcards, of selecteer de functie in het menu op het Home-scherm of tijdens het lezen van een boek.

Tik op Woorden linksboven op het scherm als je je woordenlijst wilt bekijken. Tik op een specifiek woord om de definitie en een gebruiksvoorbeeld te bekijken. Tik op de link Boeken om je woorden per boek te bekijken.

Als je op Flashcards onderin het scherm tikt, selecteert Vocabulary Builder een set woorden uit de huidige lijst en toont ze als flashcards. Als je de betekenis van een woord wilt bekijken, tik je op Definitie bekijken linksboven in de flashcard. Tik op de link Leren in het hoofdscherm van Vocabulary Builder om te zien hoeveel woorden je aan het leren bent en hoeveel je er al hebt geleerd.

Als je Vocabulary Builder wilt uitschakelen, houd je het Vocabulary Builder-item in het Home-scherm ingedrukt en selecteer je Vocabulary Builder uitschakelen. Je kunt het ook inof uitschakelen door op de Menu-knop te tikken en Instellingen te selecteren. Selecteer op de Instellingen-pagina Leesopties, Taal leren en vervolgens Vocabulary Builder. Houd er rekening mee dat woorden die je opzoekt niet worden toegevoegd aan Vocabulary Builder als deze is uitgeschakeld.

# <span id="page-27-1"></span>**Kindle FreeTime (Kindle for Kids in het Verenigd Koninkrijk)**

Met Kindle FreeTime (Kindle for Kids in het Verenigd Koninkrijk) kun je een gepersonaliseerde ervaring creëren voor maximaal vier kinderen, waarbij je volledig controle hebt over de content waar elk kind toegang toe heeft. Kinderen behalen prestaties die hun persoonlijke leesvorderingen helpen bijhouden. Toegang tot de Kindle Winkel, de experimentele webbrowser, Goodreads en Wikipedia worden automatisch geblokkeerd. Kinderen kunnen alleen boeken lezen die jij aan hun bibliotheek hebt toegevoegd.

#### <span id="page-27-2"></span>**Kindle FreeTime instellen (Kindle for Kids in het Verenigd Koninkrijk)**

Tik op het item Kindle FreeTime (Kindle for Kids in het Verenigd Koninkrijk) in het Homescherm om te beginnen. Je wordt gevraagd een wachtwoord voor ouderlijk toezicht in te stellen als je dat nog niet hebt gedaan. Als je een profiel wilt maken voor je kind, voer je de voornaam, geboortedatum en geslacht in van je kind. Er wordt een introductiepagina weergegeven.

Vervolgens wordt een lijst van de titels in je Kindle-bibliotheek weergegeven. Tik op het selectievakje naast de titel van een item om het toe te voegen aan de Kindle FreeTimebibliotheek van je kind en tik op OK. Om later boeken toe te voegen aan of te verwijderen van de leeslijst van je kind, tik je op het profielpictogram  $\blacktriangle$ naast de naam van je kind in het hoofdscherm van Kindle FreeTime en selecteer je Bibliotheek.

Zet Toegang tot prestaties op Aan om je kind verdiende prestaties te laten bekijken. Gebruik de optie Dagelijks leesdoel om het aantal minuten in te stellen dat je kind dagelijks zou moeten lezen.

Je kunt maximaal vier profielen maken voor Kindle FreeTime (Kindle for Kids in het Verenigd Koninkrijk). Nadat je het profielinstellingsproces hebt voltooid, tik je simpelweg op het item Kindle FreeTime (Kindle for Kids in het Verenigd Koninkrijk) in het Home-scherm voor toegang tot de profielen. Als je naderhand een profiel wilt beheren, tik je op het profielpictogram naast de naam van een kind. Opties zijn onder andere Voortgang, Bibliotheek, Bewerken, Verwijderen en Abonnement. Met de optie Verwijderen wordt het profiel permanent verwijderd, inclusief de leesstatistieken en alle mogelijk behaalde prestaties van het kind.

Als je wilt afsluiten, tik je op de menutoets op het Home-scherm en selecteer je Kindle FreeTime sluiten (Exit Kindle for Kids in het VK). Je wordt gevraagd je wachtwoord voor Ouderlijk toezicht in te voeren. Als je het weer wilt openen of weer wilt inschakelen, tik je op de menutoets op het Home-scherm en selecteer je Kindle FreeTime (Kindle for Kids in het VK). Als je een sessie wilt starten voor je kind, tik je op de naam van je kind.

#### <span id="page-28-0"></span>**Kindle FreeTime gebruiken (Kindle for Kids in het Verenigd Koninkrijk)**

Tik als je de voortgang van je kind wilt bekijken op het profielpictogram **A**naast de naam van het kind en selecteer Voortgang. Tik op de link Boeken linksboven op het scherm om te bekijken welk percentage van elk boek is gelezen, de totale leestijd, de gemiddelde leestijd per sessie en het aantal woorden dat je kind heeft opgezocht in het woordenboek.

Tik op de link Activiteit linksboven om het aantal prestaties te bekijken, de voortgang tot het dagelijkse leesdoel, het aantal gelezen pagina's, de totale leestijd, uitgelezen boeken en het totaal aantal opgezochte woorden. Gebruik de pijlen om de voortgang gedurende de afgelopen week te bekijken. Tik op de datum om prestaties per dag, per maand en in totaal te bekijken. Tik op de link Prestaties linksboven om te zien welke prestaties je kind heeft behaald.

Je kind krijgt een aangepast Home-scherm te zien, met de door jou geselecteerde boeken en een nieuwe voortgangsknop  $\bigotimes$  op de werkbalk. Door op de voortgangsknop te tikken, worden dezelfde links Boek en Activiteit weergegeven als je ziet ,en de link Prestaties als je ervoor hebt gekozen de optie Toegang tot prestaties in te schakelen.

#### <span id="page-28-1"></span>**Beheren van je Amazon-gezin**

Je kunt nu een gezin instellen met een andere volwassene, waardoor jullie beiden samen maximaal vier kinderprofielen voor Kindle FreeTime (Kindle for Kids in het Verenigd Koninkrijk) kunnen beheren. Met Gezinsbibliotheek kun je boeken met elkaar delen op Amazon-apparaten en in Kindle-apps. Dit heeft geen invloed op je aantekeningen, meest recent gelezen pagina en laatst gelezen pagina in boeken. Lees dit gedeelte door voordat je een gezin maakt om kennis te maken met het proces en de gebruikte termen.

Een tweede volwassene toevoegen aan je gezin:

- **1.** Tik op de Menu-knop en selecteer Instellingen. Selecteer op de Instellingen-pagina Registratie en gezin en vervolgens Gezin en Gezinsbibliotheek.
- **2.** Tik op Nieuw persoon toevoegen en vervolgens op Volwassene toevoegen. Je wordt gevraagd om je Kindle door te geven aan de volwassene die je aan je gezin wilt toevoegen.
- **3.** De tweede volwassene moet een uniek Amazon-account-ID en wachtwoord invoeren. Als de volwassene dit niet heeft, kan er een link worden gevolgd om er een te maken.
- **4.** De tweede volwassene krijgt de mogelijkheid om delen in te schakelen. Hij/zij kan kiezen of alle gekochte boeken met je worden gedeeld of slechts bepaalde boeken. Door ervoor te kiezen delen in te schakelen, geeft hij/zij je toestemming om de aan zijn/haar Amazonaccount gekoppelde creditcards te gebruiken voor aankopen op Amazon.
- **5.** De tweede volwassene wordt gevraagd je Kindle aan je terug te geven.
- **6.** Jij krijgt ook de mogelijkheid om delen in te schakelen. Je kunt kiezen of je al je gekochte boeken wilt delen met de tweede volwassene of slechts bepaalde boeken. Door ervoor te kiezen delen in te schakelen, geef je de tweede volwassene toestemming om de aan je Amazon-account gekoppelde creditcards te gebruiken voor aankopen op Amazon.

Een kind toevoegen aan je gezin:

- **1.** Je wordt gevraagd een wachtwoord voor ouderlijk toezicht in te stellen als je dit nog niet gedaan hebt.
- **2.** Als je een profiel wilt maken voor je kind, voer je de voornaam, geboortedatum en geslacht in van je kind. Hiermee wordt een kinderprofiel voor Kindle FreeTime (Kindle for Kids in het Verenigd Koninkrijk) gemaakt voor je kind. Zie Kindle FreeTime (Kindle for Kids in het [Verenigd Koninkrijk\)](#page-27-1) voor meer informatie over het instellen en beheren van dit profiel.

Om zaken betreffende personen in je gezin aan te passen, tik je op de Menu-knop en selecteer je Instellingen. Selecteer op de Instellingen-pagina Registratie en gezin en vervolgens Gezin en Gezinsbibliotheek. Tik op de naam van een persoon voor:

- Beheren van de Gezinsbibliotheek
- Alle boeken beheren en delen
- Apparaten te selecteren die gedeelde content tonen
- Te beheren betaalmethoden
- De persoon op alle apparaten uit het gezin te verwijderen

Houd er rekening mee dat het verlaten van een gezin inhoudt dat beide volwassenen gedurende 180 dagen geen deel mogen uitmaken van een ander gezin en geen ander gezin mogen beginnen en dat gedurende 180 dagen geen andere volwassene aan het bestaande gezin mag worden toegevoegd. Je digitale content en betalingsmethoden worden niet meer gedeeld met een andere volwassene in het gezin. Je hebt geen toegangsrechten meer voor kinderaccounts die onderdeel zijn van het gezinsaccount. Je kunt afzonderlijke boeken die je wilt delen, beheren op de pagina Content en apparaten beheren die je kunt openen via [www.amazon.com/devicesupport.](http://www.amazon.com/devicesupport)

# <span id="page-30-0"></span>**Goodreads op Kindle**

Maak verbinding met 's werelds grootste community van lezers met Goodreads op Kindle, waar je gepersonaliseerde boekaanbevelingen kunt vinden, bij kunt houden wat je hebt gelezen en wilt lezen en kunt zien wat je vrienden lezen. Tik op de Goodreads-knop  $\mathcal{G}_{\text{op}}$  de werkbalk om te beginnen. Je wordt gevraagd je aan te melden bij Goodreads of een nieuw account te maken als je dat niet hebt gedaan bij het instellen van je Kindle.

Wanneer je een nieuw account maakt, kun je Facebook-vrienden toevoegen. Als je verbinding maakt met je Facebook-account, worden Facebook-vrienden die ook op Goodreads zitten, automatisch toegevoegd aan je Goodreads-vriendenlijst. Hoe meer vrienden en lezers je volgt, hoe meer aanbevolen boeken er worden weergegeven in je Updates.

Wanneer je je aanmeldt met een bestaand Goodreads-account, worden je accountgegevens gesynchroniseerd met je Kindle, inclusief je vriendenlijst en je planken Wil ik lezen, Nu lezen en Gelezen.

Houd bij wat je leest door boeken toe te voegen aan je Goodreads-planken. Bij het instellen van je account wordt een lijst van je Amazon-boekaankopen getoond, zowel digitale als papieren. Je kunt boeken die je gelezen hebt beoordelen met een tot vijf sterren. Door een boek te beoordelen, wordt deze aan je Gelezen-plank toegevoegd. Je kunt ook op het plankpictogram tikken om een boek te markeren als Nu aan het lezen of Wil ik lezen. Beoordeelde en op een plank geplaatste boeken zijn voor iedereen zichtbaar op je Goodreadsprofiel. Je kunt een op een plank geplaatst boek altijd weer verwijderen door op het plankpictogram IN vte tikken en Verwijderen van plank te selecteren.

Je kunt ook boeken toevoegen aan je Goodreads-planken vanuit het Home-scherm van je Kindle. Houd de omslag van een boek ingedrukt (of naam in lijstweergave) en selecteer Toevoegen aan Goodreads-plank. Vervolgens kun je in het deelvenster Selecteer Goodreadsplank het boek markeren als Gelezen, Nu aan het lezen of Wil ik lezen.

Goodreads op Kindle bevat drie tabbladen in de bovenhoek:

**Updates**: Bekijk recente updates van vrienden en lezers die je volgt, waaronder boekrecensies en wat ze momenteel lezen. Je kunt elke recensie markeren als leuk en erop reageren. Je kunt ook boeken in je Updates-feed beoordelen en op een plank plaatsen. Tik op een boekomslag voor meer recensies. Tik op de naam van lezers om hun Goodreads-profiel en meer boeken op hun planken te bekijken.

**Planken**: alle boeken op je planken weergeven. Je kunt filteren op type plank (Gelezen, Nu lezen en Wil ik lezen), boeken naar andere planken verplaatsen en Amazon-boeken toevoegen aan je planken.

**Vrienden**: Bekijk alle lezers binnen je Goodreads-netwerk. Je kunt filteren op vrienden, lezers die je volgt en lezers die jou volgen. Je kunt ook 'Lezers zoeken om te volgen' selecteren om je netwerk uit te breiden. Tik op de naam van lezers om hun Goodreads-profiel en boeken op hun planken te bekijken.

Daarnaast is er een profielpictogram. Tik hierop om je Goodreads-profiel te bekijken, inclusief de boeken op je planken, vrienden en recente updates.

Tips voor Goodreads op Kindle:

- Tik op Wil lezen wanneer je een boek vindt dat je interessant lijkt. Je kunt ook op het plankpictogram **IN** tikken om een boek te markeren als Gelezen, Momenteel aan het lezen of Wil lezen.
- Tik op de sterren om een boek te beoordelen met 1 tot 5 sterren.
- Tik op een boekomslag om recensies te lezen, 1-Click-aankopen te doen voor geselecteerde populaire titels en gegevens te bekijken in de Kindle Winkel.
- Zoek je vrienden, keur vriendschapsverzoeken goed en bekijk gepersonaliseerde aanbevelingen op goodreads.com.

Je hebt een wifi-verbinding nodig om de meeste functies van Goodreads op Kindle te kunnen gebruiken. Houd er rekening mee dat Goodreads niet in alle landen beschikbaar is.

# <span id="page-31-0"></span>**Tijd om te lezen**

Je Kindle Paperwhite beschikt over Tijd om te lezen, een functie waarmee je kunt zien hoe lang het duurt voordat je een hoofdstuk of boek uit hebt. Je kunt deze functie aanpassen om locatienummers, resterende tijd in een boek, percentage van de gelezen content of daadwerkelijke paginanummers weer te geven. (Niet alle Kindle-boeken hebben paginanummers.)

Omdat Kindle-boeken kunnen worden gelezen op apparaten met verschillende schermafmetingen, geven locaties specifieke plaatsen in een boek aan, net als een paginanummer dat doet voor een gedrukt boek. Met locatienummers kun je een vriend naar exact dezelfde plaats sturen in een Kindle-boek dat je leest. Veel Kindle-boeken hebben ook paginanummers die overeenkomen met de werkelijke paginanummers in een gedrukt boek.

De functie Tijd om te lezen maakt gebruik van een uniek algoritme om de hoeveelheid tijd te schatten die je nodig hebt om het hoofdstuk of boek uit te lezen, op basis van je eerdere en huidige leessnelheid. Je specifieke leessnelheid wordt alleen op je Kindle opgeslagen, niet op Amazon-servers.

Tik tijdens het lezen op Leesvoortgang in het menu en kies vervolgens de optie die u wilt weergeven in de leesnavigatiewerkbalk onderaan de pagina. Opties kunnen zijn:

- Locatie in boek
- Pagina in boek
- Resterende tijd in hoofdstuk
- Resterende tijd in boek
- Geen

Selecteer de optie Geen als je de leesvoortgang wilt verbergen.

Wanneer je op de bovenkant van het scherm tikt, wordt de naam van het hoofdstuk (indien beschikbaar) ook weergegeven in de leesnavigatiewerkbalk.

*Hoofdstuk 3 Kindle-documenten lezen*

# Hoofdstuk 1

#### Locatie 280 van 6258

Resterende tijd in hoofdstuk: 31 min.

Tik op het dakje om de PageFlip-werkbalk te openen. Zie voor meer informatie [Navigeren in](#page-32-0)  [een boek.](#page-32-0)

Op het Home-scherm geven punten onder de boektitel aan hoe lang het boek is. Met vette punten wordt aangegeven hoever je hebt gelezen.

#### <span id="page-32-0"></span>**Navigeren in een boek**

Er zijn meerdere manieren om snel door een boek te navigeren:

- Kindle Pagina omslaan
- <span id="page-32-1"></span>Knop Ga naar

#### **Kindle Pagina omslaan**

Met de Kindle PageFlip kunt u andere pagina's in het boek bekijken zonder dat u de huidige pagina verlaat en zonder dat u vergeet waar u bent gebleven. Om snel door een boek te navigeren, tikt u op de bovenkant van het scherm om de werkbalk 'Leesnavigatie' weer te geven. Tik daarna op het dakje om de PageFlip werkbalk te openen.

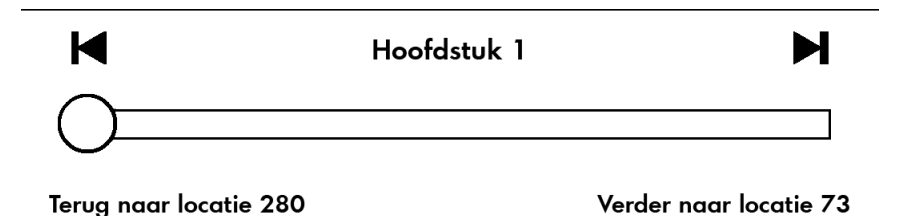

Houd de cirkel ingedrukt en sleep deze voor- of achteruit of tik op de voortgangsbalk om een voorbeeld te bekijken van een nieuwe pagina of locatie in het boek. Gebruik de pijlen of veeg in het voorbeeldvenster om per pagina door je boek te bladeren. Navigatietips:

- Tik op de pijlen om door hoofdstukken te bladeren.
- Tik op de X in het voorbeeldvenster om terug te keren naar je oorspronkelijke locatie.
- <span id="page-32-2"></span>Tik op de pagina waarvan je een voorbeeld bekijkt om naar de geselecteerde locatie te gaan.

#### **Knop Ga naar**

Je kunt ook door je boek navigeren met de knop Ga naar op de leeswerkbalk. Je kunt deze gebruiken door op de bovenzijde van het scherm te tikken. Het tabblad Content geeft de inhoud van het boek weer, inclusief begin, einde en hoofdstukken. Gebruik de opties Pagina en Locatie om verder te navigeren naar een specifieke pagina of locatie in je boek. De weergegeven opties verschillen, afhankelijk van de content die je leest. Tik op het tabblad Notities voor toegang tot je notities en highlights.

*Hoofdstuk 3 Kindle-documenten lezen*

Wanneer je de voortgangsbalk of de knop Ga naar hebt gebruikt om door een boek te navigeren, kun je ook door je eerdere leesgeschiedenis navigeren. Veeg omhoog vanaf de onderzijde van het scherm om de leesnavigatiewerkbalk weer te geven voor toegang tot deze leesgeschiedenis. Opties zijn onder andere:

- Terug naar pagina/locatie x
- Verder naar pagina/locatie x

Deze geschiedenis wordt gewist wanneer je het boek verlaat.

# <span id="page-34-0"></span>**Hoofdstuk 4 Meer uit je Kindle Paperwhite halen**

#### <span id="page-34-1"></span>**Persoonlijke documenten meenemen en lezen**

Met je Kindle kun je eenvoudig je persoonlijke documenten meenemen, waardoor je ze niet hoeft af te drukken. Jij en je goedgekeurde contacten kunnen documenten e-mailen naar je Kindle. Tik om je e-mailadres voor versturen naar Kindle te vinden op de Menu-knop en selecteer Instellingen. Selecteer op de Instellingen-pagina Apparaatopties, Personaliseer je Kindle en vervolgens E-mailadres voor Versturen naar Kindle. Je ge-e-mailde persoonlijke documenten worden geback-upt in je Kindle-bibliotheek en kunnen op elk moment worden gedownload wanneer Archivering van persoonlijke documenten is ingeschakeld. Voor meer informatie over deze functie en om Archivering van persoonlijke documenten in te schakelen, ga je naar de pagina Content en apparaten beheren (toegankelijk via [www.amazon.com/devicesupport\)](http://www.amazon.com/devicesupport).

Je kunt Microsoft Word- (DOC, DOCX), PDF-, HTML-, TXT-, RTF-, JPEG-, GIF-, PNG-, BMP- , PRC- en MOBI-bestanden verzenden naar je Kindle en ze lezen in de Kindlebestandsindeling. Je kunt notities, highlights en bladwijzers toevoegen, welke samen met de meest recent gelezen pagina over alle apparaten worden gesynchroniseerd via onze Whispersync-technologie. Synchronisatie van notities, highlights, bladwijzers en laatst gelezen pagina is alleen beschikbaar voor in Kindle-bestandsindeling gearchiveerde persoonlijke documenten. Je kunt documenten ook in de oorspronkelijke PDF- en TXTbestandsindeling lezen.

#### <span id="page-34-2"></span>**Kindle-content lezen op andere apparaten**

Je kunt je Kindle-boeken synchroniseren met andere ondersteunde apparaten die je bezit en Kindle-leestoepassingen. Amazon's Whispersync-technologie houdt de laatst gelezen locatie bij in elk boek. Je kunt bijvoorbeeld met de Kindle-app enkele pagina's lezen op je iPhone-, iPad-, of Android-apparaat en vervolgens verder gaan waar je was gebleven wanneer je weer gebruik maakt van je Kindle. Ga naar [www.amazon.com/devicesupport](http://www.amazon.com/devicesupport) voor een volledige lijst van ondersteunde apparaten en apparaatsynchronisatie-instellingen.

# <span id="page-34-3"></span>**Reacties delen via sociale netwerken**

Met de deelfunctie kun je boeken, Kindle-highlights en reacties delen met vrienden via sociale netwerken, waaronder Goodreads op Kindle. Om je Kindle aan je sociaal-netwerkaccounts te koppelen en delen in te schakelen tik je op de Menu-knop en selecteer je Instellingen. Selecteer op de Instellingen-pagina Leesopties en vervolgens Sociale netwerken.

Nadat je de deelfunctie hebt ingesteld, kun je in een boek Delen selecteren op de tweede werkbalk en een bericht invoeren en dat delen met je sociale netwerk. Als je een fragment uit een boek wilt delen, houd je je vinger simpelweg op het scherm gedrukt en sleep je deze om de gewenste tekst te selecteren. Als je een zin of meerdere woorden selecteert, wordt een dialoogvenster weergegeven met een optie om te Delen. Als je een enkel woord selecteert, wordt er een definitie van het woord weergegeven en opties, zoals Zoeken en Meer. Tik op de knop Meer om de geselecteerde tekst te kunnen delen.

# <span id="page-35-0"></span>**Je Kindle gebruiken met je computer**

Op je Kindle wordt Amazon Whispernet gebruikt om boeken, tijdschriften, persoonlijke documenten, Kindle Singles en blogs af te leveren op je Kindle zonder een computer te gebruiken.

Wanneer je de Kindle voor het eerst aansluit op de USB-poort van een computer, wordt deze weergegeven als extern opslagapparaat of volume op het bureaublad van de computer. Je ziet een directory of map genaamd 'documents'. Je kunt Kindle-compatibele bestanden toevoegen aan deze directory en je kunt de bestanden die zich er reeds in bevinden kopiëren, verplaatsen, of verwijderen. Zie de website Kindle-ondersteuning [\(www.amazon.com/devicesupport\)](http://www.amazon.com/devicesupport) voor meer informatie over ondersteunde bestandstypen.

Je kunt je Kindle niet gebruiken om te lezen in USB-schijfmodus. Als je een boek wilt lezen terwijl de batterij wordt opgeladen, moet je de Kindle uitwerpen van het bureaublad van je computer.

#### <span id="page-35-1"></span>**De experimentele webbrowser gebruiken**

Je Kindle heeft een experimentele webbrowser waarmee je op het web kunt surfen en de meeste Amazon-webpagina's kunt bekijken. De webbbrowser ondersteunt JavaScript, SSL en cookies, maar geen mediaplugins. Je hebt een wifi-verbinding nodig voor toegang tot de meeste websites.

Tik om de webbrowser te openen op de Menu-knop en selecteer Experimentele webbrowser. De eerste keer dat je deze pagina opent, vind je een lijst van standaardbladwijzers voor veelgebruikte sites. Je kunt deze bladwijzers later bekijken door Bladwijzers te selecteren in het webbrowsermenu.

Tik om een URL in te voeren in het zoekveld bovenin het scherm. Gebruik het schermtoetsenbord om het webadres in te voeren. Er wordt een '.com'-toets aan het toetsenbord toegevoegd bij het invoeren van URL's. Het adresveld bevat de laatst ingevoerde URL.

De volgende tips helpen je het meeste uit de Kindle-webbrowser te halen.

- Plaats twee vingers dichtbij elkaar in het midden van het scherm en beweeg ze uit elkaar om in te zoomen op een webpagina of afbeelding. Plaats twee vingers enigszins uit elkaar op het scherm en beweeg ze naar elkaar toe om uit te zoomen.
- Tik op links om een webpagina te openen.
- Sleep je vinger van links naar rechts en omhoog en omlaag om door een webpagina te navigeren.
- Tik op de Terug-knop in de linker bovenhoek om terug te gaan naar de vorige pagina die je hebt bezocht.
- Blader omlaag door een webpagina door je vinger omhoog te slepen over het scherm.
- Selecteer het veld als je gegevens wilt invoeren in een veld op een webpagina. Het schermtoetsenbord wordt nu weergegeven.
- <span id="page-36-0"></span> Tik op de Menu-knop en selecteer Geschiedenis als je wilt terugkeren naar eerder bezochte webpagina's.

#### **Menu Webbrowser**

Tik in de webbrowser op de Menu-knop voor andere opties, waaronder Artikelmodus, Bladwijzers, Bladwijzer maken voor deze pagina, Geschiedenis en Browserinstellingen. De browserinstellingen zijn Geschiedenis wissen, Cookies wissen, JavaScript uitschakelen en Afbeeldingen uitschakelen. Webpagina's worden sneller geladen als je JavaScript uitschakelt.

Bij het lezen van een artikel is er een optie om naar Artikelmodus te schakelen, waardoor de pagina-indeling wordt gewijzigd en het artikel in een eenvoudige tekstkolom wordt weergegeven, waarbij omringende afbeeldingen en advertenties worden verwijderd.

#### <span id="page-36-1"></span>**Bladwijzers**

Tik op de Menu-knop en selecteer Bladwijzer maken voor deze pagina als je een bladwijzer wilt maken voor een webpagina. Tik op de Menu-knop en selecteer Bladwijzers als je een bladwijzer wilt verwijderen. Tik op de knop Verwijderen onder aan de pagina, tik om het selectievakje naast de te verwijderen URL's te selecteren en tik op de knop Verwijderen.

#### <span id="page-36-2"></span>**Bestanden downloaden**

Sommige websites kunnen boeken of documenten bevatten die je wilt downloaden en lezen op je Kindle. Je wordt gevraagd te bevestigen of je deze items naar je Kindle Home-scherm wilt downloaden. Ondersteunde bestandstypen voor downloads zijn onder andere Kindlecontent (.azw, .azw1, .azw2 en .azw3), onbeveiligde Mobipocket-boeken (.mobi, .prc) en tekstbestanden (.txt).

# <span id="page-37-0"></span>**Hoofdstuk 5 Instellingen**

# <span id="page-37-1"></span>**Je Kindle-instellingen aanpassen**

Om naar de Instellingen-pagina te gaan tik je op de Menu-knop  $\equiv$  en selecteer je Instellingen. Je Kindle moet geregistreerd zijn om alle instellingen te kunnen bekijken. De beschikbare instellingen zijn:

**Vliegtuigmodus**: Hiermee kun je draadloze verbindingen in- of uitschakelen.

**Wifi-netwerken**: Gebruik deze optie om verbinding te maken met een wifi-netwerk, een lijst met beschikbare netwerken weer te geven of de naam van het wifi-netwerk weer te geven waarmee je momenteel bent verbonden, indien van toepassing.

**Registratie en gezin**: Hier kun je je gezin beheren en de Amazon-accountnaam weergeven waarop je Kindle is geregistreerd. Gebruik deze optie om je Kindle te registreren en deregistreren.

**Gezin en Gezinsbibliotheek**: Voeg personen toe aan je gezin om content te delen. Zie [Beheren van je Amazon-gezin](#page-28-1) voor meer informatie. Deze functie is niet beschikbaar in alle landen.

**Apparaat registreren/deregistreren**: Gebruik deze optie om je apparaat te registreren en deregistreren.

**Apparaatopties**: Hier kun je een toegangscode instellen, ouderlijk toezicht inschakelen, je Kindle personaliseren en talen en woordenboeken selecteren.

**Apparaattoegangscode**: Hiermee kun je de toegang tot je Kindle beperken door het instellen van een toegangscode. Je wordt vervolgens gevraagd de toegangscode in te voeren, telkens wanneer je het apparaat inschakelt of uit de slaapstand haalt. Als je de toegangscode bent vergeten, moet je contact opnemen met de Kindle-klantenservice.

<span id="page-37-2"></span>**Ouderlijk toezicht**: kies tussen Kindle FreeTime (Kindle for Kids in het Verenigd Koninkrijk) en Beperkingen. Gebruik Kindle FreeTime (Kindle for Kids in het Verenigd Koninkrijk) om gepersonaliseerde profielen te maken voor je kinderen, boeken uit je bibliotheek te selecteren om te delen en dagelijkse leesdoelen in te stellen, terwijl automatisch de toegang wordt geblokkeerd tot plaatsen waar je mogelijk niet wilt dat je kind heen gaat, zoals de Kindle Winkel, Goodreads op Kindle, of de experimentele webbrowser. Gebruik Beperkingen voor handmatige blokkering van de experimentele webbrowser, Kindle Winkel, Amazon-cloud en/of Goodreads op Kindle. Als je voor het eerst Kindle FreeTime (Kindle for Kids in het Verenigd Koninkrijk) instelt of een beperking inschakelt, word je gevraagd een wachtwoord in te stellen. Houd er rekening mee dat dit wachtwoord wordt gevraagd bij het wijzigen van de instellingen voor Ouderlijk toezicht. Als je het wachtwoord wilt wijzigen, selecteer je Wachtwoord wijzigen in het scherm Ouderlijk toezicht. Als je je wachtwoord bent vergeten, kun je het opnieuw instellen door naar [www.amazon.com/devicesupport](http://www.amazon.com/devicesupport) te gaan en je apparaat te deregistreren of door contact op

te nemen met de Kindle-klantenservice. Wanneer beperkingen zijn ingeschakeld of een profiel van Kindle FreeTime (Kindle for Kids in het Verenigd Koninkrijk) actief is, wordt er een slotpictogram **a**weergegeven bovenin het scherm naast de wifi-statusindicator en zijn de opties Deregistratie en Apparaat opnieuw instellen uitgeschakeld.

**Personaliseer je Kindle**: hier kun je je apparaatnaam beheren, persoonlijke en contactgegevens toevoegen, de apparaattijd instellen, aanbevolen content beheren, de optie voor de volgende in de reeks wijzigen, Whispersync voor boeken beheren en je e-mailadres voor Versturen naar Kindle bekijken.

**Apparaatnaam**: Hiermee kun je de naam wijzigen die boven aan het Home-scherm wordt weergegeven.

**Persoonlijke gegevens**: Gebruik dit veld om persoonlijke of contactgegevens toe te voegen, zoals een adres of telefoonnummer, om te helpen je Kindle te identificeren wanneer je deze verliest.

**Apparaattijd**: Hiermee kun je de huidige plaatselijke tijd instellen die op je Kindle moet worden weergegeven. De tijd wordt boven in het scherm weergegeven. Tik boven in het scherm om de tijd te zien terwijl je een boek leest.

**Geavanceerde opties**: Hiermee kun je aanbevelingen in omslagweergave beheren, opties voor volgende in de reeks, Whispersync voor boeken en Speciale aanbiedingen.

**Aanbevelingen in omslagweergave**: met deze optie kun je in de omslagweergave aanbevolen content van de Kindle Winkel weergeven of verbergen in je Home-scherm.

**Volgende in de reeks**: selecteer deze optie om de volgende titel in een reeks te kopen wanneer je het einde van een boek nadert.

**Whispersync voor boeken**: schakel de automatische back-up van je aantekeningen, meest recent gelezen pagina, laatst gelezen pagina en collecties naar de servers van Amazon in en uit.

**Speciale aanbiedingen**: bepaal hoe speciale aanbiedingen worden weergegeven op je Kindle

**E-mailadres voor Versturen naar Kindle**: Geeft het adres aan waar documenten naartoe moeten worden gemaild zodat ze naar je Kindle kunnen worden verstuurd. Documenttypen die worden ondersteund door de conversieservice worden naar de Kindle-indeling geconverteerd (hier kunnen kosten op van toepassing zijn). Ga voor meer informatie over deze functie naa[r www.amazon.com/devicesupport.](http://www.amazon.com/devicesupport) 

**Taal en woordenboeken**: Hiermee kun je een taal selecteren voor je Kindle, toetsenborden toevoegen voor verschillende talen en standaardwoordenboeken selecteren.

**Taal**: Geeft de huidige taal aan voor menu's, waarschuwingen en dialoogvensters. Ook kun je hier een andere taal selecteren.

**Toetsenborden**: Hiermee kun je toetsenborden toevoegen voor verschillende talen. Als je meerdere toetsenborden hebt ingesteld, wordt er een wereldboltoets aan je toetsenbord toegevoegd. Tik er simpelweg op om een ander toetsenbord te selecteren.

**Woordenboeken**: Gebruik dit om het standaardwoordenboek in te stellen voor elke taal.

**Leesopties**: hiermee kun je Word Wise, Vocabulary Builder, paginavernieuwing, sociale netwerken, aantekeningen, openbare notities en populaire highlights beheren.

**Taal leren**: schakel Word Wise-hints in boeken en Vocabulary Builder in.

**Word Wise**: toon hints boven moeilijke woorden in vele populaire Engelse titels. Als je meerkeuzehints voor een woord wilt uitschakelen, kun je de optie Meerkeuzehints weergeven uitschakelen.

**Vocabulary Builder**: hiermee kun je Vocabulary Builder in- en uitschakelen. Door Uit te selecteren wordt Vocabulary Builder verwijderd uit het Home-scherm. Houd er rekening mee dat woorden die je opzoekt niet aan Vocabulary Builder worden toegevoegd wanneer deze is uitgeschakeld.

**Pagina vernieuwen**: stel je Kindle in om het scherm te vernieuwen wanneer je de pagina omslaat.

**Sociale netwerken**: Hiermee kun je je Kindle aan accounts voor sociale netwerken koppelen, zodat je highlights kunt delen met je vrienden.

**Notities & Over dit boek**: Selecteer deze functie om openbare notities, populaire highlights en de instellingen voor Over dit boek te beheren.

**Populaire highlights**: Schakel de weergave in of uit van fragmenten die het meest gehighlight worden door anderen.

**Openbare notities**: Schakel de weergave in of uit van notities en highlights gemaakt door mensen die je volgt op https://kindle.amazon.com.

**Over dit boek**: Schakel deze functie in of uit om wel of geen informatie over een boek weer te geven als je het opent.

#### <span id="page-39-0"></span>**Het contextmenu Instellingen**

Tik op de pagina Instellingen op de Menu-knop voor meer opties:

**Winkelen in de Kindle Winkel**: Hiermee ga je naar de Kindle Winkel.

**Je Kindle updaten**: Installeert de nieuwste software voor je Kindle. Deze optie is uitgeschakeld wanneer er geen updates beschikbaar zijn voor je Kindle.

**Opnieuw starten**: start je Kindle opnieuw op. Je raakt geen boeken, knipsels of andere bestanden kwijt die op je Kindle zijn opgeslagen. Als je Kindle vastloopt, houd je de aan/uitknop 7 seconden ingedrukt tot het Aan/uit-venster wordt weergegeven en selecteer je Opnieuw opstarten. Als het Aan/uit-venster niet wordt weergegeven, houd je de knop 40 seconden ingedrukt of tot de led stopt met knipperen.

**Apparaat opnieuw instellen**: Herstelt de oorspronkelijke instellingen van je Kindle en start deze opnieuw op. Je moet deze actie alleen selecteren als je daartoe opdracht krijgt van de klantenservice van Kindle. Voordat je je Kindle terugzet naar de standaardinstellingen, moet je een back-up maken van alle persoonlijke documenten die je wilt behouden. Wanneer je Kindle opnieuw is opgestart, moet je je registreren en je items downloaden uit de cloud. Als je je Kindle wilt beveiligen met een toegangscode, moet je ook opnieuw een toegangscode instellen.

**Apparaatgegevens**: Toont wifi-MAC-adres, serienummer, netwerkfunctionaliteit, firmwareversie en beschikbare ruimte van je apparaat.

*Hoofdstuk 5 Instellingen*

**Juridisch**: Toont kennisgevingen betreffende handelsmerken, auteursrechten en de op je Kindle geïnstalleerde software.

**Synchroniseren en controleren op items**: Tik om je Kindle te synchroniseren met je online content.

*Hoofdstuk 6 Extra ondersteuning zoeken*

# <span id="page-41-0"></span>**Hoofdstuk 6 Extra ondersteuning zoeken**

De Kindle-klantenservicewebsite op [www.amazon.com/devicesupport](http://www.amazon.com/devicesupport) bevat nuttige informatie, waaronder veelgestelde vragen en instructievideo's.

*Bijlage A Productgegevens*

# <span id="page-42-0"></span>**Bijlage A Productgegevens**

# <span id="page-42-1"></span>**Veiligheids- en conformiteitsinformatie**

**Gebruik het apparaat op verantwoordelijke wijze.** Lees vóór gebruik alle instructies en veiligheidsinformatie.

**NIET OPVOLGEN VAN DEZE VEILIGHEIDSINSTRUCTIES KAN BRAND,** *ELEKTRISCHE SCHOKKEN, OF ANDER LETSEL OF ANDERE SCHADE VEROORZAKEN.*

# <span id="page-42-2"></span>**Onderhoud van je Kindle-apparaat**

Gebruik je Kindle-apparaat of de accessoires niet in de regen of in de buurt van een gootsteen of andere natte locaties. Zorg ervoor dat er geen voedsel of vloeistoffen op je Kindle worden gemorst. Als je apparaat nat wordt, koppel je alle kabels af, schakel je de draadloze verbinding uit (tik op de Menu-knop, selecteer Instellingen en schakel de Vliegtuigstand in) en laat het scherm naar de screensaver gaan. Wacht tot het apparaat volledig droog is voordat je op de aan/uit-knop drukt om het weer te wekken. Droog je Kindle niet met een externe warmtebron zoals een magnetron of haardroger. Maak het scherm schoon met een zachte doek, niet met iets schurends. Als je je Kindle meedraagt in een tas of koffer, gebruik je er een hoes om krassen te voorkomen.

Stel je Kindle niet bloot aan extreme hitte of kou. Laat de Kindle bijvoorbeeld niet achter in de kofferbak van je auto als het vriest of zeer warm is.

Het gebruik van accessoires van derden kunnen de prestaties van je Kindle beïnvloeden. Onder beperkte omstandigheden kan gebruik van accessoires van derden de beperkte garantie van je Kindle doen vervallen. Lees alle veiligheidsinstructies van accessoires voordat je ze gebruikt met je Kindle.

# <span id="page-42-3"></span>**Onderhoud van je apparaat**

Neem als je apparaat onderhoud nodig heeft contact op met de Amazon-klantenservice. Contactgegevens kun je vinden op [www.amazon.com/devicesupport.](http://www.amazon.com/devicesupport)

Onjuist onderhoud kan de garantie doen vervallen.

# <span id="page-43-0"></span>**Batterijveiligheid**

De oplaadbare batterij in je Kindle mag alleen door gekwalificeerd personeel worden gerepareerd of vervangen. Ga voor meer informatie over batterijen naar [www.amazon.com/devicesupport.](http://www.amazon.com/devicesupport) Je Kindle dient alleen te worden opgeladen met de met het apparaat meegeleverde USB-kabel of een andere USB-kabel die is goedgekeurd voor gebruik met je Kindle, met een compatibele USB-oplader of USB-poort die aan de volgende eisen voldoet: USB-IF Battery Charging Spec. Rev 1.2.

# **Overige veiligheidsoverwegingen**

- <span id="page-43-1"></span> Het herhaaldelijk uitvoeren van bewegingen zoals het indrukken van toetsen of het spelen van bepaalde spellen kan soms leiden tot ongemak in je handen, armen, schouders, nek of andere delen van je lichaam. Stop met het gebruik van het apparaat en raadpleeg een dokter in geval van hoofdpijn, black-outs, epileptische aanvallen, spierkramp, trillen van oogleden of spieren, verlies van bewustzijn, onvrijwillige bewegingen, desoriëntatie of ander ongemak. Als je het risico op deze symptomen wilt verminderen, moet je langdurig gebruik voorkomen, je apparaat op enige afstand van je ogen houden, je apparaat in een goed verlichte ruimte gebruiken en regelmatig pauze nemen.
- Kleine onderdelen in je apparaat en de bijbehorende accessoires kunnen een verstikkingsgevaar vormen voor kleine kinderen.
- Het gebruik van je Kindle tijdens het besturen van een voertuig wordt niet aangeraden en kan verboden of beperkt zijn in bepaalde gebieden. Als je je in een gebied bevindt waar het gebruik van je Kindle tijdens het besturen van een voertuig is toegestaan, moet je altijd de volledige aandacht bij de besturing van het voertuig houden en stoppen met het gebruik van je Kindle als het een afleiding vormt.
- Persoonlijke medische apparaten, zoals pacemakers, kunnen gevoelig zijn voor magnetische en elektromagnetische velden. Omdat Kindle en bepaalde Kindle-accessoires magneten bevatten en elektromagnetische velden afgeven, dienen deze tenminste 15 centimeter (ongeveer 6 inch) uit de buurt te worden gehouden van persoonlijke medische apparaten. Als er interferentie wordt waargenomen, overleg dan met je huisarts voordat je het gebruik hervat. Voorwerpen met magnetisch opgeslagen informatie, zoals bankpassen en harde schijven, kunnen ook gevoelig zijn voor magnetische of elektromagnetische velden en dienen niet in de buurt van deze Kindle-producten te worden geplaatst.

# <span id="page-43-2"></span>**Draadloze veiligheid en conformiteit**

Schakel je draadloze verbinding uit in gebieden waar draadloos gebruik verboden is, of waar dit interferentie of gevaar kan veroorzaken. Enkele specifieke situaties worden hieronder beschreven. In het algemeen moet je je Kindle niet met ingeschakelde draadloze verbindingen gebruiken op elke plaats waar je geen mobiele telefoon mag gebruiken.

# <span id="page-43-3"></span>**Draadloze verbindingen uitschakelen tijdens vliegen**

Ter voorkoming van mogelijke interferentie met vluchtsystemen vereisen de regels van de Federal Aviation Administration van de Verenigde Staten en vele andere

luchtvaartagentschappen dat je toestemming hebt van een bemanningslid voor het gebruik van de draadloze mogelijkheden van je apparaat.

# <span id="page-44-0"></span>**Het gebruik van je Kindle in de buurt van andere elektronische apparaten**

De Kindle produceert, gebruikt en kan radiofrequente (RF) energie uitstralen en kan, indien deze niet volgens de instructies wordt gebruikt, interferentie veroorzaken met radiocommunicatie- en elektronische apparatuur. Externe RF-signalen kunnen onjuist geïnstalleerde of onvoldoende afgeschermde elektronische besturingssystemen, entertainmentsystemen en persoonlijke medische apparaten beïnvloeden. Alhoewel de meeste moderne elektronische apparatuur is afgeschermd tegen externe RF-signalen, moet je in geval van twijfel contact opnemen met de fabrikant. Raadpleeg voor persoonlijke medische apparaten (zoals pacemakers en hoortoestellen) je dokter of de fabrikant om te bepalen of deze voldoende zijn afgeschermd tegen externe RF-signalen.

# <span id="page-44-1"></span>**Stappen om interferentie te minimaliseren**

Als je Kindle interferentie veroorzaakt met radio- of televisieontvangst (wat je kunt bepalen door je Kindle aan en uit te zetten), kun je proberen de interferentie te corrigeren door een of meer van de volgende maatregelen te nemen: richt de ontvangstantenne voor de radio of televisie opnieuw of verplaats deze; verhoog de afstand tussen de radio of televisie en je Kindle; sluit apparatuur en ontvangers op verschillende stopcontacten aan; of raadpleeg de radio- of televisiefabrikant of een ervaren radio-/televisietechnicus voor hulp.

# <span id="page-44-2"></span>**Let op signalering**

Er zijn bepaalde plaatsen waar RF-signalen een gevaar kunnen vormen, zoals zorgfaciliteiten en bouwplaatsen. Zoek om je heen naar borden die aangeven dat tweezijdige radioverbindingen of mobiele telefoons moeten worden uitgeschakeld als je twijfelt.

Schakel je apparaat uit en laad het niet op als je je in een omgeving bevindt met een potentieel explosieve atmosfeer, omdat vonken in dergelijke omgevingen explosies of brand kunnen veroorzaken. Dergelijke omgevingen zijn gewoonlijk, maar niet altijd, duidelijk aangegeven en zijn onder andere omgevingen waar je gewoonlijk wordt geadviseerd de motor van je voertuig uit te schakelen.

# <span id="page-44-3"></span>**FCC-conformiteitsverklaring**

Dit apparaat en gerelateerde accessoires zoals de adapter (de "Producten") voldoen aan deel 15 van het FCC-reglement. Gebruik van elk product moet aan de volgende twee voorwaarden voldoen: (1) het Product mag geen schadelijke interferentie veroorzaken en (2) het Product moet alle ontvangen interferentie accepteren, waaronder interferentie die een ongewenste werking kan veroorzaken.

Opmerking: de Producten zijn getest en voldoen aan de limieten voor een klasse B digitaal apparaat of externe schakelende voeding volgens deel 15 van het FCC-reglement. Deze limieten zijn ontworpen om een redelijke bescherming te bieden tegen schadelijke interferentie in een woonomgeving. De Producten genereren, gebruiken en kunnen radiofrequente energie afgeven en kunnen, indien deze niet volgens de instructies worden geïnstalleerd en gebruikt, schadelijke interferentie veroorzaken voor radiocommunicatie. Er is echter geen garantie dat er geen interferentie optreedt in een specifieke installatie. Als een Product schadelijke interferentie veroorzaakt voor radio- of televisieontvangst, wat kan worden bepaald door het Product uit en in te schakelen, wordt de gebruiker aangeraden de interferentie te corrigeren door middel van een of meer van de volgende maatregelen:

- Verplaats de ontvangstantenne of richt deze opnieuw.
- Vergroot de afstand tussen de apparatuur en de ontvanger.
- Sluit de apparatuur aan op een wandcontactdoos op een ander stroomcircuit dan waarop de ontvanger is aangesloten.
- Raadpleeg de verkoper of een ervaren radio-/televisietechnicus voor hulp.

Wijzigingen of aanpassingen zonder uitdrukkelijke goedkeuring van de voor naleving verantwoordelijke partij kunnen het recht op gebruik van het Product doen vervallen.

Het apparaat voldoet aan de Radio Frequency Emission Guidelines van de FCC en is bij de FCC gecertificeerd met het FCC-ID-nummer dat is te vinden op de achterzijde van het apparaat.

# <span id="page-45-0"></span>**Informatie betreffende blootstelling aan radiofrequente energie**

Je Apparaat is ontworpen en geproduceerd om te voldoen aan de limieten voor blootstelling aan radiofrequente energie, vastgesteld door de Federal Communications Commission van de Verenigde Staten (FCC). Informatie over je Apparaat is gedeponeerd bij de FCC en kan worden gevonden door de FCC-ID van je Apparaat in te voeren (welke te vinden is aan de achterzijde van je Apparaat) in het ID-zoekformulier van de FCC, beschikbaar op transition.fcc.gov/oet/ea/fccid.

#### <span id="page-45-1"></span>**Canadese complianceverklaring**

Dit apparaat voldoet aan de klasse B-specificaties van de Canadese norm ICES-003. CAN  $ICES-3(B)/ NMB-3(B)$ 

Dit apparaat voldoet aan de RSS210-norm van Industry Canada. Dit klasse B apparaat voldoet aan alle eisen van de Canadese regelgeving voor interferentie veroorzakende apparaten.

Dit apparaat voldoet aan de vergunningvrije RSS-norm(en) van Industry Canada. Op de werking zijn de volgende twee voorwaarden van toepassing:

1. dit apparaat mag geen interferentie veroorzaken en

2. dit apparaat moet alle interferentie accepteren, waaronder interferentie die mogelijk een ongewenste werking van het apparaat kan veroorzaken.

Dit apparaat voldoet aan de grenswaarden voor het algemene publiek/ongecontroleerde RFblootstelling in IC RSS-102.

# **IEEE 1725 batterijveiligheidsverklaring**

- <span id="page-46-0"></span>Niet uit elkaar nemen of openen, pletten, buigen of vervormen, doorboren of scheuren.
- Niet aanpassen of reviseren, proberen vreemde voorwerpen in de batterij te steken, onderdompelen of blootstellen aan water of andere vloeistoffen, blootstellen aan vuur, explosies of andere gevaren.
- Gebruik de batterij alleen in combinatie met laadsystemen die gekwalificeerd zijn aan de hand van de CTIA-certificeringsvereisten voor compliance van batterijsystemen (IEEE 1725). Het gebruik van niet-gekwalificeerde batterijen of laders kan leiden tot gevaar van brand, explosies, lekken of andere gevaarlijke situaties.
- Verwijder gebruikte batterijen meteen volgens de plaatselijke regelgeving.
- Voorkom het vallen van het apparaat of de batterij. Als het apparaat of de batterij valt, met name op een hard oppervlak, en de gebruiker vermoedt schade, probeer het dan niet zelf te herstellen. Neem contact op met de Amazon-klantenservice voor assistentie.
- <span id="page-46-1"></span> Het hostapparaat mag alleen worden gekoppeld aan CTIA-goedgekeurde adapters, producten met het USB-IF-logo of producten die het USB-IF-nalevingsprogramma hebben doorlopen.

# **EU-conformiteit**

Hierbij verklaart Amazon Fulfillment Services, Inc. dat dit apparaat voldoet aan de essentiële vereisten en andere relevante bepalingen van RTTE-richtlijn 1999/5/EG. Een kopie van de EUconformiteitsverklaring is beschikbaar op:

#### [www.amazon.com/kindle\\_eu\\_compliance](http://www.amazon.com/kindle_eu_compliance)

Van toepassing zijnde CE-markering:

C€<sub>oro</sub>①

# <span id="page-46-2"></span>**CE SAR-conformiteit**

Dit apparaat voldoet aan de EU-vereisten (1999/519/EG) betreffende de beperking van de blootstelling van het algemene publiek aan elektromagnetische velden door bescherming van de gezondheid.

De grenswaarden maken deel uit van uitgebreide aanbevelingen voor de bescherming van het algemene publiek. Deze aanbevelingen zijn ontwikkeld en gecontroleerd door onafhankelijke wetenschappelijke organisaties door reguliere en zorgvuldige evaluaties van wetenschappelijke studies. De meeteenheid voor de aanbevolen grenswaarde van de Europese Raad voor mobiele apparatuur is de 'Specific Absorption Rate' (SAR) en de SARlimiet is 2,0 W/kg, gemiddeld over 10 gram weefsel. Dit voldoet aan de vereisten van de International Commission on Non-Ionizing Radiation Protection (ICNIRP).

# <span id="page-47-0"></span>**De Kindle correct recyclen**

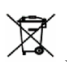

In sommige gebieden is het verwijderen van bepaalde elektronische apparaten gereguleerd. Zorg dat je je Kindle verwijdert of recyclet volgens de plaatselijke wet- en regelgeving. Ga voor informatie over het recyclen van Kindle naar [www.amazon.com/devicesupport.](http://www.amazon.com/devicesupport)

# <span id="page-47-1"></span>**Productspecificaties**

**Display** - 6" XGA-display, 1448 x 1072 pixels, 300 dpi resolutie, 16 grijstinten.

**Grootte**: 169 mm × 117 mm × 9,2 mm.

**Gewicht**: Kindle Wi-Fi: 205 g; Kindle 3G+Wi-Fi: 215 g.

Werkelijke grootte en gewicht kunnen per configuratie en productieproces variëren.

**Opslag**: 4 GB interne opslag, waarvan circa 3 GB beschikbaar is voor de gebruiker. Dit kan per land verschillen.

**Stroom** — Stroomnetadapter (apart verkocht) en oplaadbare lithium-polymeerbatterij.

**Aansluitingen** — USB 2.0 (micro-B-connector). 802.11b/g/n draadloze modem in Kindle.

**Gebruikstemperatuur** —  $\text{o} \text{ }^{\circ}\text{C}$  tot 35  $^{\circ}\text{C}$  (32  $^{\circ}\text{F}$  tot 95  $^{\circ}\text{F}$ ).

**Bewaartemperatuur** — -10 °C tot 45 °C (14 °F tot 113 °F).

<span id="page-47-2"></span> $W$ **ifi** — 802.11b/g/n.

# **JURIDISCHE BEPALINGEN**

Lees de van toepassing zijnde Licentieovereenkomst en Gebruiksvoorwaarden, te vinden op:

[www.amazon.com/devicesupport](http://www.amazon.com/devicesupport)

# <span id="page-47-3"></span>**EENJARIGE BEPERKTE GARANTIE**

Deze Garantie voor het Kindle-apparaat (het "Apparaat") wordt gegeven door de in onderstaande tabel vermelde entiteit. De verstrekker van deze garantie wordt hierin soms "wij" genoemd.

Wij garanderen dat het Apparaat vrij is van materiaal- en productiefouten bij normaal consumentengebruik gedurende één jaar na de oorspronkelijke aankoopdatum. Als er tijdens deze garantieperiode een defect optreedt in het Apparaat en je de instructies volgt voor terugzending van het Apparaat zullen wij, naar ons goeddunken, voor zover toegestaan door de wet, (i) het Apparaat repareren met nieuwe of gereviseerde onderdelen, (ii) het Apparaat vervangen door een nieuw of gereviseerd Apparaat gelijkwaardig aan het te vervangen Apparaat, of (iii) je de gehele of gedeeltelijke aankoopsum van het Apparaat terugbetalen. Deze beperkte garantie is van toepassing, voor zover toegestaan door de wet, op alle reparaties, vervangende onderdelen, of vervangende apparaten gedurende de rest van de oorspronkelijke garantieperiode of negentig dagen, afhankelijk van welke periode langer is. Alle vervangen onderdelen en Apparaten waarvoor een bedrag wordt terugbetaald worden ons eigendom. Deze beperkte garantie is alleen van toepassing op hardwareonderdelen van het Apparaat die niet zijn blootgesteld aan ongelukken, misbruik, onachtzaamheid, brand, of andere externe oorzaken, aanpassingen, reparatie, of commercieel gebruik.

**Instructies.** Neem voor specifieke instructies over het verkrijgen van reparatie onder garantie voor je Apparaat contact op met de klantenservice met behulp van de hieronder vermelde contactgegevens. In het algemeen moet je het Apparaat in de oorspronkelijke verpakking of in gelijkwaardig beschermende verpakking verzenden naar het door de klantenservice opgegeven adres. Voordat je je Apparaat verzendt voor reparatie onder garantie, is het je eigen verantwoordelijkheid een back-up te maken van alle gegevens, software of andere materialen die je op je Apparaat hebt opgeslagen of bewaard. Het is mogelijk dat dergelijke gegevens, software, of andere materialen verloren gaan of opnieuw geformatteerd worden bij reparatie en wij zijn niet aansprakelijk voor dergelijke schade of verlies.

**Beperkingen** VOOR ZOVER TOEGESTAAN DOOR DE WET, ZIJN DE GARANTIE EN DE HIERBOVEN UITEENGEZETTE GENOEGDOENINGEN EXCLUSIEF EN WIJ WIJZEN UITDRUKKELIJK ALLE WETTELIJKE OF IMPLICIETE GARANTIES AF, WAARONDER, MAAR NIET BEPERKT TOT, GARANTIE VAN VERKOOPBAARHEID, GESCHIKTHEID VOOR EEN SPECIFIEK DOEL EN TEGEN VERBORGEN GEBREKEN. ALS WIJ WETTELIJKE OF IMPLICIETE GARANTIES NIET RECHTMATIG KUNNEN AFWIJZEN, DAN IS, VOOR ZOVER TOEGESTAAN DOOR DE WET, DE DUUR VAN ALLE DERGELIJKE GARANTIES BEPERKT TOT DE DUUR VAN DEZE UITDRUKKELIJKE BEPERKTE GARANTIE EN VERVANGINGS- OF REPARATIESERVICE.

SOMMIGE RECHTSGEBIEDEN STAAN GEEN BEPERKINGEN TOE VAN DE DUUR VAN EEN WETTELIJKE OF IMPLICIETE GARANTIE, DUS DE BOVENSTAANDE BEPERKING IS MOGELIJK NIET OP JOU VAN TOEPASSING. WIJ ZIJN NIET AANSPRAKELIJK VOOR DIRECTE, BIJZONDERE, INCIDENTELE OF GEVOLGSCHADE ALS GEVOLG VAN SCHENDING VAN DE GARANTIEVERPLICHTINGEN OF VOLGENS ENIGE ANDERE WETTELIJKE DOCTRINE. IN SOMMIGE RECHTSGEBIEDEN IS DE VOORGAANDE BEPERKING NIET VAN TOEPASSING OP CLAIMS WEGENS OVERLIJDEN OF PERSOONLIJK LETSEL, OF ENIGE WETTELIJKE AANSPRAKELIJKHEID VOOR OPZETTELIJKE EN GROVE NALATIGE HANDELINGEN EN/OF VERZUIMEN, DUS BOVENSTAANDE UITSLUITING OF BEPERKING IS MOGELIJK NIET OP JOU VAN TOEPASSING. DIT GEDEELTE 'BEPERKINGEN' IS NIET VAN TOEPASSING OP KLANTEN IN DE EUROPESE UNIE.

Deze beperkte garantie geeft je specifieke rechten. Je hebt mogelijk aanvullende rechten volgens de geldende wetgeving en deze beperkte garantie heeft geen invloed op dergelijke rechten.

#### *Bijlage A Productgegevens*

<span id="page-49-0"></span>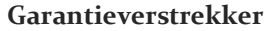

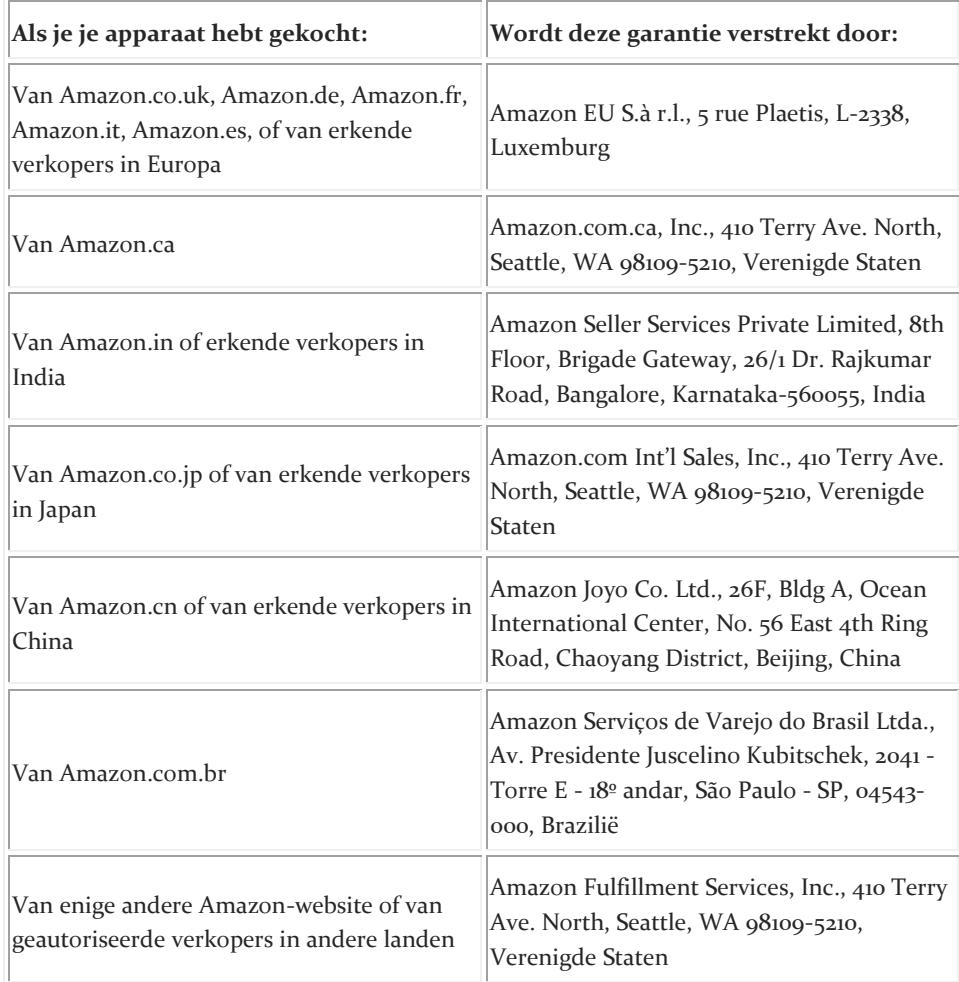

Updates van deze tabel worden geplaatst op [www.amazon.com/devicesupport.](http://www.amazon.com/devicesupport)

# <span id="page-49-1"></span>**Aanvullende informatie**

Je kunt de Kindle-gebruiksvoorwaarden, Kindle Winkel-gebruiksvoorwaarden, éénjarige beperkte garantie, contactgegevens van de klantenservice en andere zaken, beperkte garantie en Kindle-informatie vinden o[p http://www.amazon.com/devicesupport.](http://www.amazon.com/devicesupport)

# <span id="page-49-2"></span>**Patentvermeldingen**

Het Kindle-apparaat en/of in relatie tot het Kindle-apparaat gebruikte methoden kunnen onder een of meerdere patenten of patentaanvragen vallen.

# <span id="page-50-0"></span>**Auteursrechten, handelsmerken en andere vermeldingen**

Amazon, Kindle, Kindle Singles, Kindle FreeTime, Goodreads, Sponsored Screensavers, X-Ray, Mobipocket, Whispernet, Whispersync, Person Under Tree-logo en 1-Click zijn handelsmerken van Amazon.com, Inc. of zijn gelieerde ondernemingen.

Amazon, 1-Click, Kindle, Kindle Singles, Paperwhite, Kindle FreeTime, Goodreads, Sponsored Screensavers, X-Ray, Mobipocket, Whispernet, Whispersync en het Person Under Tree-logo zijn handelsmerken van Amazon.com, Inc. of zijn gelieerde ondernemingen.

Java en alle op Java gebaseerde handelsmerken en logo's zijn handelsmerken of gedeponeerde handelsmerken van Sun Microsystems, Inc. in de Verenigde Staten en andere landen.

XT9® Smart Input © 2008 Nuance Communications, Inc. XT9® en Nuance® zijn handelsmerken of gedeponeerde handelsmerken van Nuance Communications, Inc. en/of haar licentieverleners en worden in licentie gebruikt.

Bevat iType™ van Monotype Imaging Inc. 'Monotype' is een handelsmerk van Monotype Imaging Inc., gedeponeerd bij het U.S. Patent & Trademark Office en kan geregistreerd zijn in bepaalde rechtsgebieden. Monotype® The Monotype Corporation.

Alle overige merken, productnamen, bedrijfsnamen, handelsmerken en dienstenmerken zijn het eigendom van hun respectievelijke eigenaren.

JO20150611-B